# Découverte TI-83 Premium CE

*Réalisé par Jean-Louis Balas, Lycée Maryse Bastié de Limoges pour l'équipe des formateurs T3*

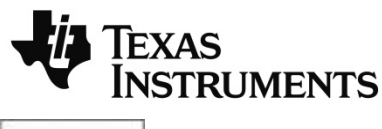

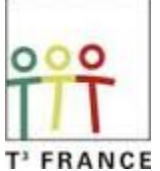

# **Introduction**

**La TI-83 Premium CE est une nouvelle version en français et en couleur de la TI-83 Plus. Elle reprend toutes les fonctions de la TI-83 Plus et possède quelques nouvelles fonctionnalités.**

La **technologie Flash** permet de mettre à jour la calculatrice en téléchargeant gratuitement la dernière version du système d'exploitation (OS), ainsi que les applications logicielles de son choix. Les applications (accessibles par les touches y ™) fournies au départ sont :

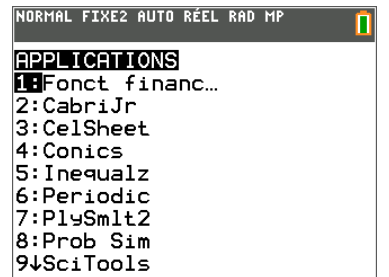

Les plus couramment utilisées sont :

- **Finance**, l'application pour manipuler des variables financières.

- **CelSheet**, le tableur.

- **PlySmlt2**, l'application pour résoudre des systèmes d'équations et des équations polynômiales.

- **Prob Sim**, l'application pour simuler des lois de probabilités.

- **Périodic**, le tableau de classification périodique des éléments avec leurs propriétés spécifiques.

La **mémoire** RAM est de 32 Mo (24 Mo pour l'utilisateur) à laquelle s'ajoute une mémoire archive Flash ROM de 160 ko.

**L'écran** haute résolution 8 lignes de 16 caractères, 96 x 64 pixels.

**La TI-83 Premium CE peut échanger des données et des fichiers avec une calculatrice de même type.**

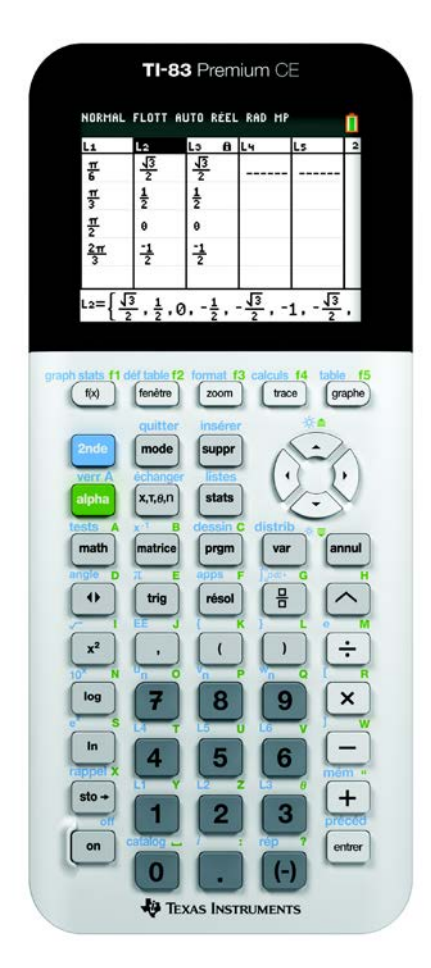

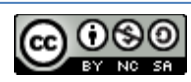

**Les échanges avec l'ordinateur PC ou Mac** se font avec le câble USB et le logiciel TI-Connect<sup>TM</sup> CE).

Ce logiciel est compatible avec l'ensemble des calculatrices de type TI-8x et permet de connecter plusieurs calculatrices de la même famille.

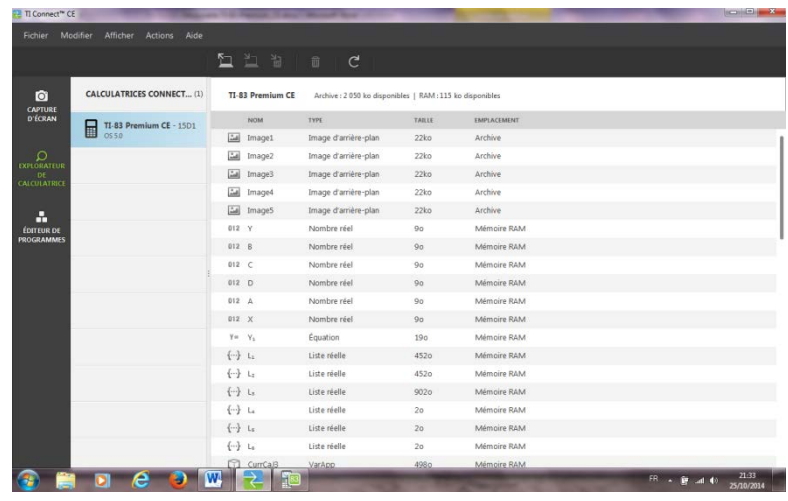

Le logiciel TI-Connect<sup>TM</sup> CE est également doté d'un éditeur de programme

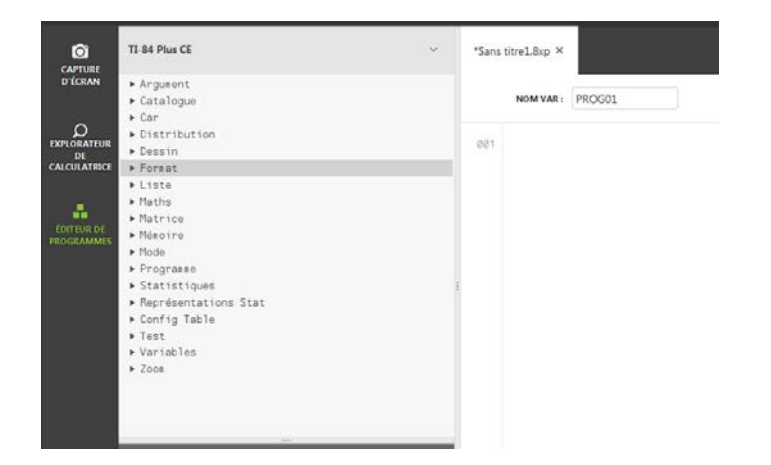

Photocopie autorisée © Texas Instruments 2015

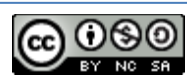

Ce document propose une découverte pas à pas des fonctionnalités de la TI-**83** Premium CE. (ses menus, fonctions, commandes et instructions), de ses applications Flash et des possibilités d'échanges de fichiers avec une autre calculatrice ou avec l'ordinateur.

## **Contenu**

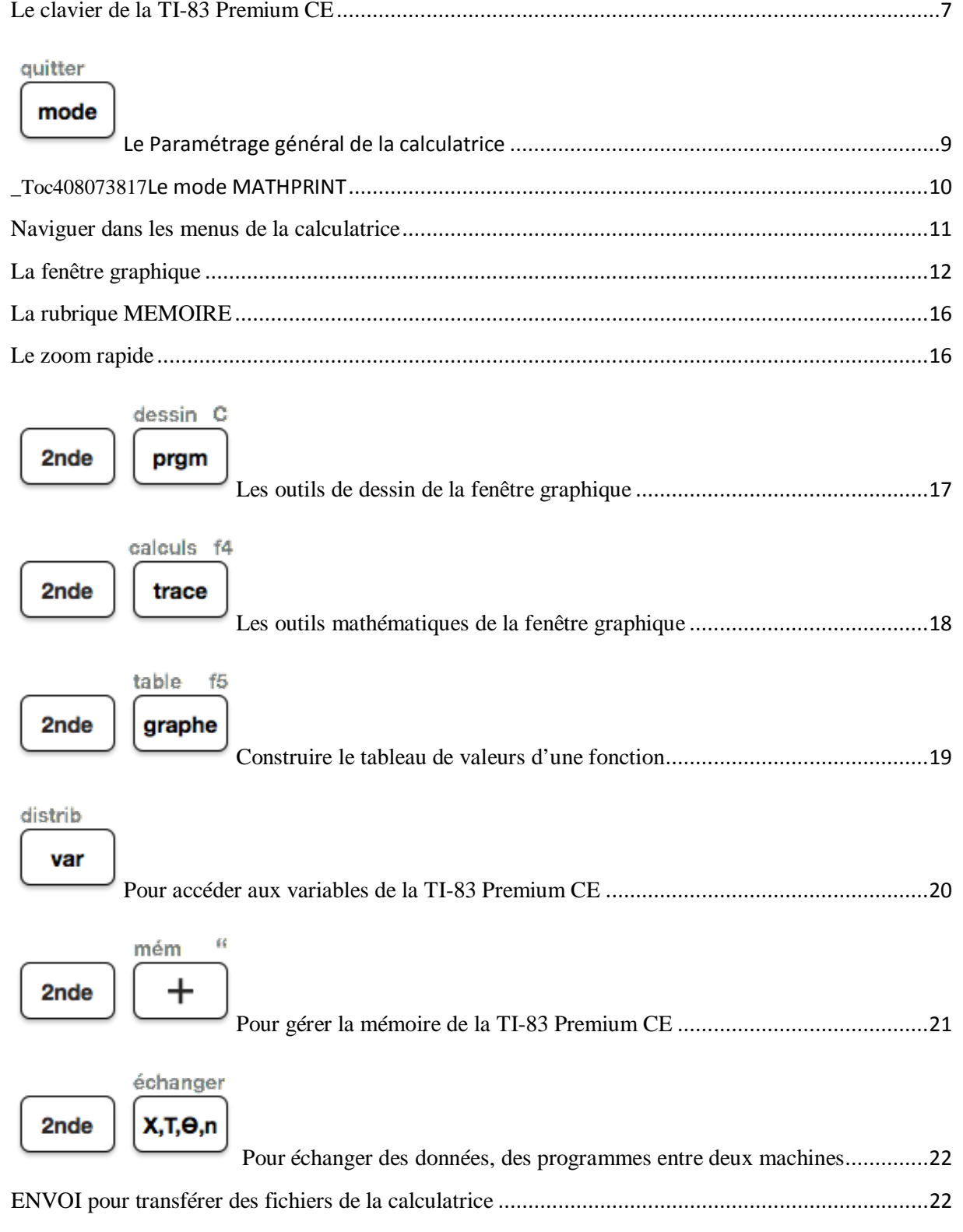

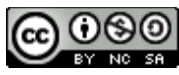

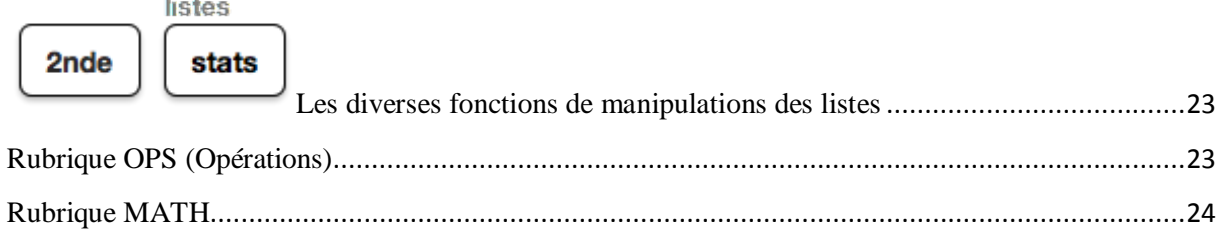

$$
\overbrace{\text{matrice}}^{x^{-1}}\n \begin{array}{c}\n \text{B} \\
 \text{matrice}\n \end{array}
$$

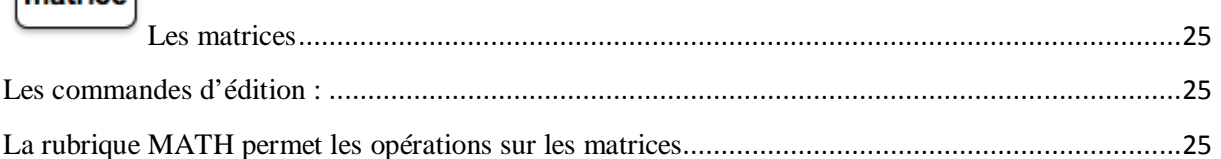

#### listes  $\epsilon$

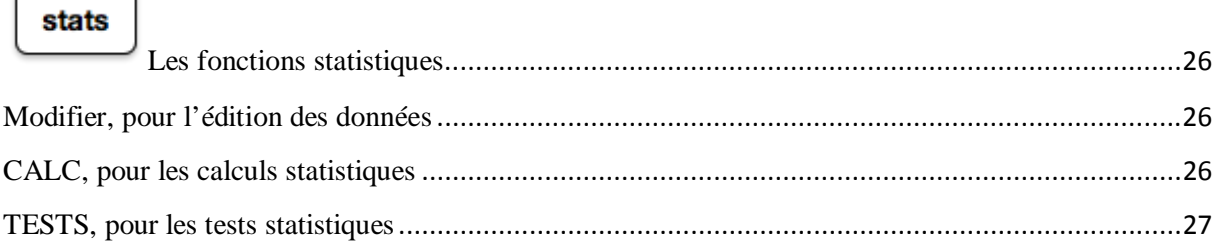

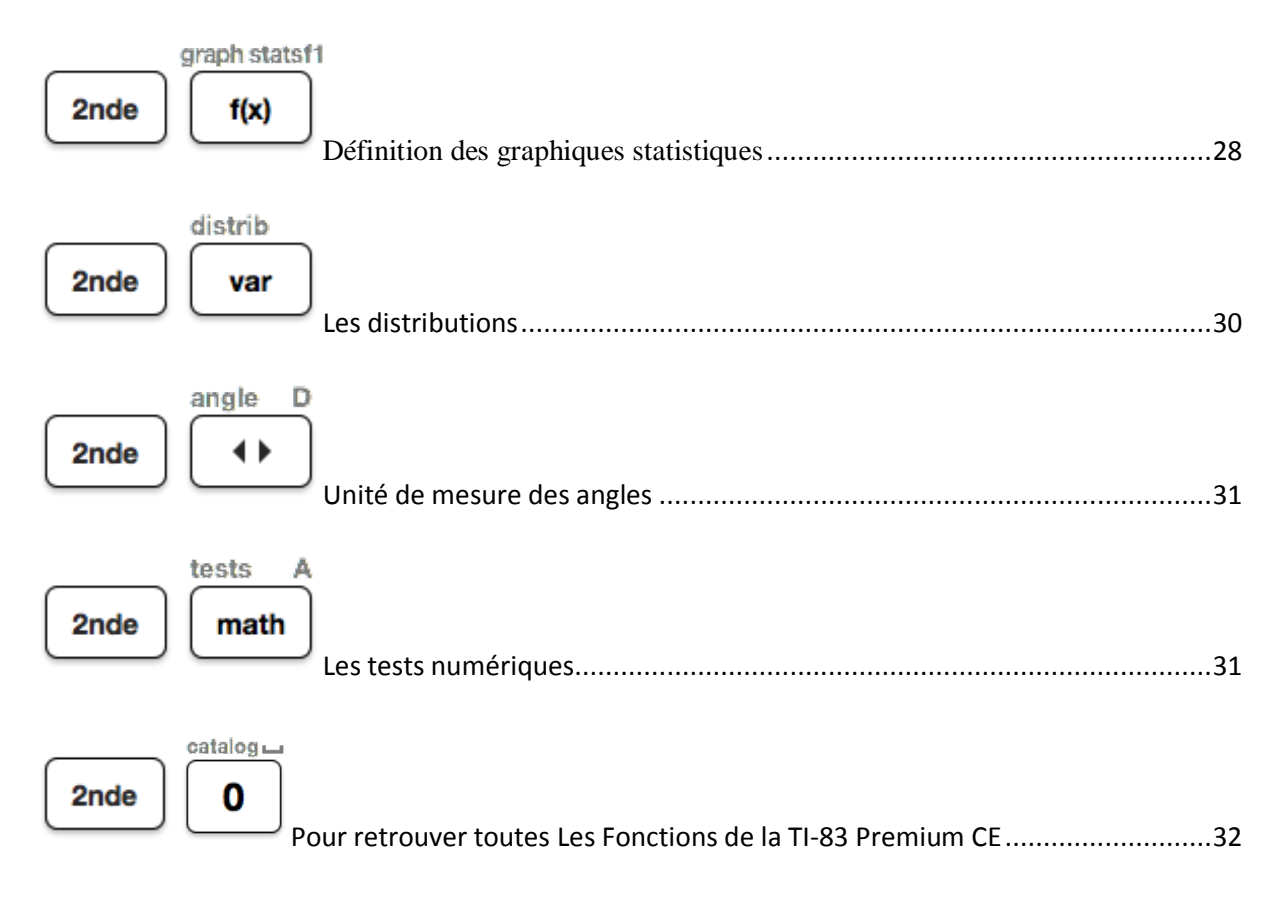

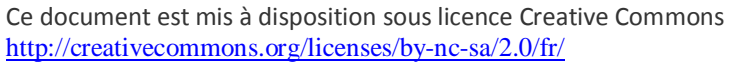

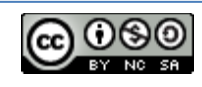

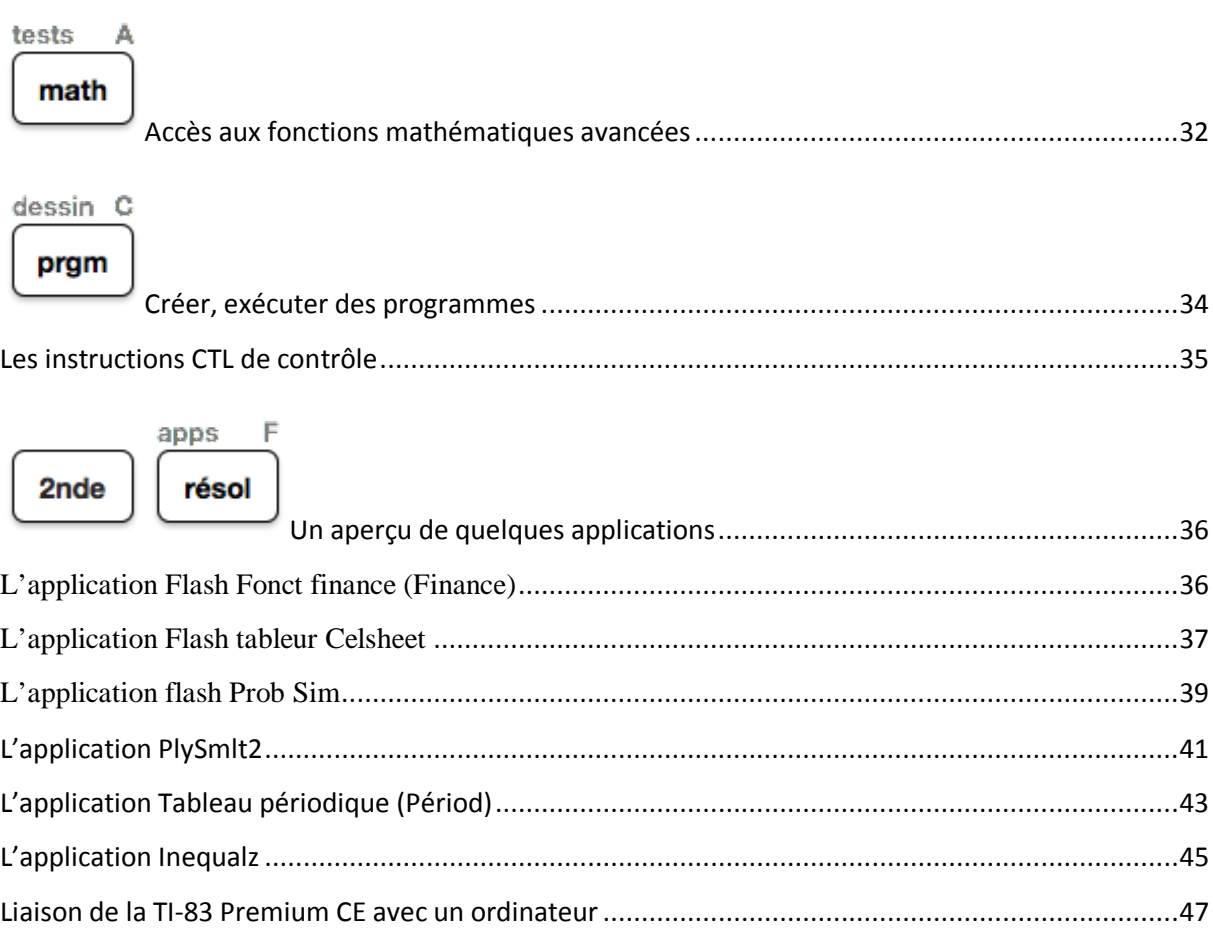

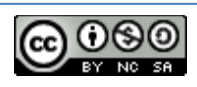

## **Le clavier de la TI-83 Premium CE**

<span id="page-6-0"></span>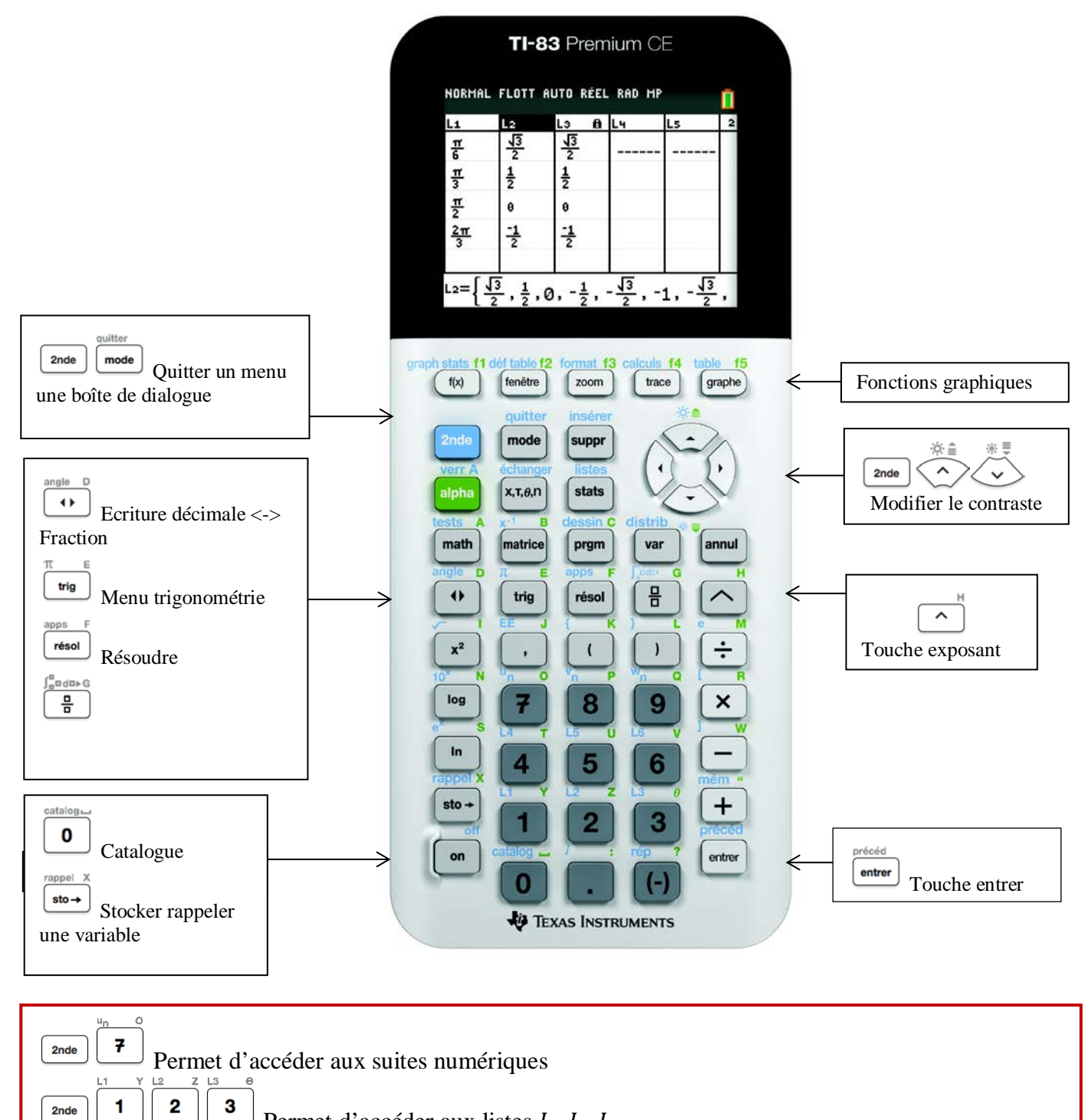

Permet d'accéder aux listes  $L_1 L_2 L_3$ 

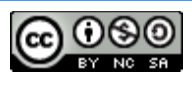

## **Les touches d'édition**

insérer suppr efface le caractère ou l'instruction située sur le curseur.

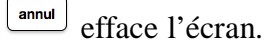

suppr

touche de bascule pour passer en mode insertion.

 $\rightarrow$ 2nde  $\acute{\text{}}$ 2nde

2nde

pour aller à la fin de la ligne d'édition.

pour aller au début de la ligne d'édition.

## **Autres touches de base**

 $\hat{\varphi}\hat{\cdot}\hat{\equiv}$ précéd Permet de remonter dans l'historique des instructions puis  $\left\lfloor \frac{\text{enter}}{\text{enter}} \right\rfloor$  rappelle dans l'éditeur l'instruction surlignée en bleu.

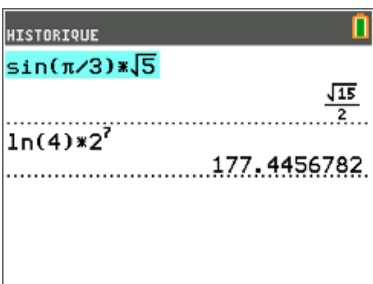

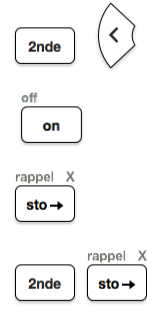

Rappelle la dernière instruction tapée.

Arrête un tracé graphique ou un programme.

Pour affecter une valeur à une variable.

Pour récupérer le contenu d'une variable.

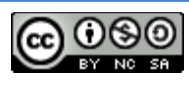

<span id="page-8-0"></span>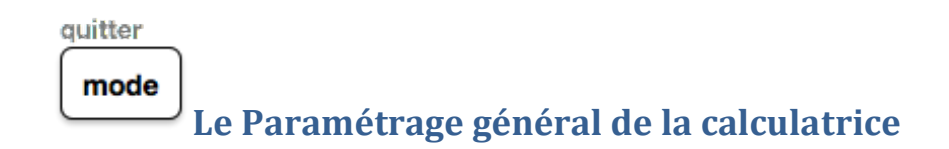

Dès la mise sous tension de la calculatrice un écran de rappel souligne la possibilité d'utiliser :

- des raccourcis clavier (touches  $F_1$ ;  $F_2$  et  $F_4$ )
- une aide syntaxique (appuyer sur  $+)$

La possibilité de désactiver cet écran de rappel.

La TI-83 Premium CE affiche en permanence sur la première ligne un résumé des principaux réglages effectués.

La seconde ligne quant à elle décrit brièvement un descriptif de la fonction mise en surbrillance (ici **DIAGNOSTIQUES STATS**).

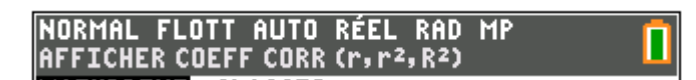

Sur la droite, l'indicateur d'état de la batterie de la calculatrice.

On notera le paramétrage dans ce menu :

- de la forme d'expression d'un résultat fractionnaire,
- de la langue de fonctionnement,

• de l'affichage éventuel des coefficients de corrélation en statistiques,

• de l'assistant syntaxique pour les statistiques.

#### verr A graph statsf1

Les touches  $\left[\frac{\text{alpha}}{f(x)}\right]$   $\left[\frac{f(x)}{f_1} \dots F_4 \right]$  proposent des raccourcis bien pratiques afin d'éviter trop de « navigation » dans les menus de la calculatrice.

<span id="page-8-1"></span>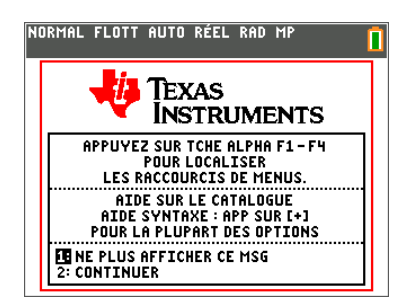

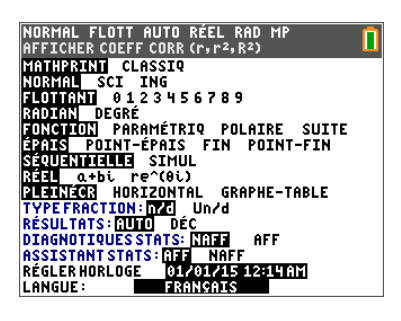

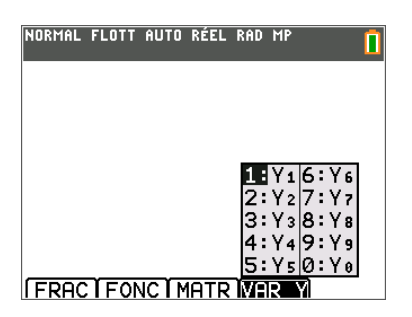

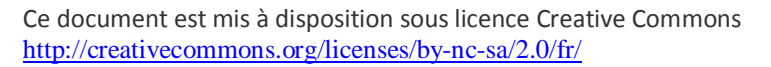

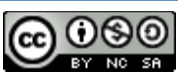

## **Le mode MATHPRINT**

angle l

Le mode MATHPRINT permet l'écriture des nombres et expressions de manière identique à celle d'une forme manuscrite.

quitter Ce mode peut être désactivé (touche  $\frac{|\text{mode}|}{|\text{mode}|}$ ) afin d'assurer une compatibilité d'affichage avec les utilisateurs de calculatrice dont l'OS est antérieur à la version 2.55 MP.

Lors de la réalisation d'un calcul, la touche  $\left\lfloor \frac{4}{x} \right\rfloor$ si le symbole de même forme clignote permet de passer de l'affichage exact à l'affichage approché.

Remarque : bien entendu, lorsque le mode MATHPRINT

n'est pas activé, le clignotement du symbole  $\bullet$  n'est pas effectif (sauf parfois pour certains calculs, comme par exemple,  $1/2 \times 3/5$ , ou certaines fonctions, voir cidessous).

Dans ce cas, l'affichage d'un résultat fractionnaire est effectué sous la forme **a/b**.

Ce mode permet par définition l'écriture des mathématiques de manière naturelle.

Les mêmes calculs, en mode CLASSIQ.

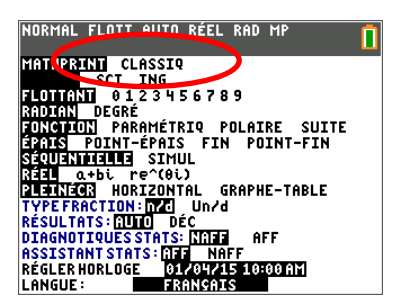

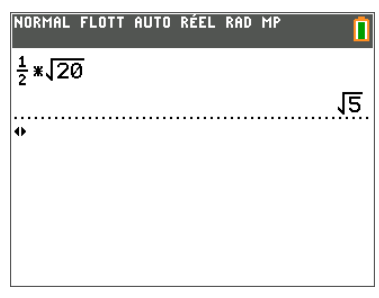

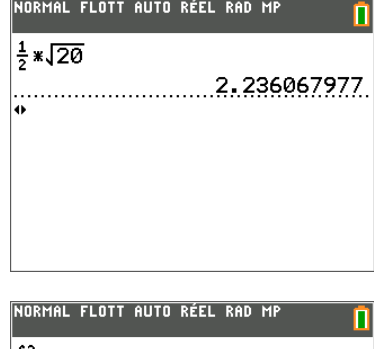

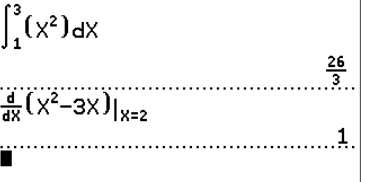

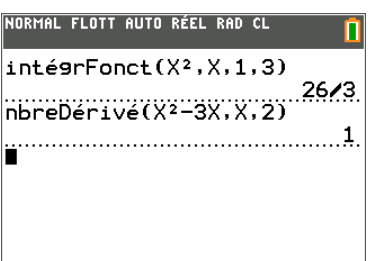

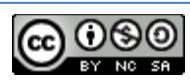

## **Naviguer dans les menus de la calculatrice**

<span id="page-10-0"></span>Le choix dans un menu s'effectue en choisissant le

numéro de l'item ou à l'aide de  $\bigotimes$  puis de  $\bigotimes$  pour valider le choix.

 $\overline{\mathbf{\nabla}}$  indique que le menu renferme d'autres items.

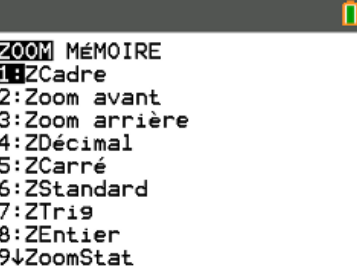

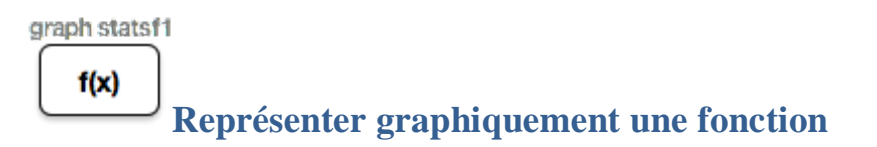

#### **Il y a quatre modes graphiques possibles :**

**FONCTION** :  $y = f(x)$ **PARAMETRIQ** :  $x = f(t)$ ,  $y = g(t)$  (mode paramétré) **POLAIRE** :  $r = f(\theta)$  (mode polaire) **SUITE** : représentations de suites (mode suite)

$$
\begin{array}{c}\n\text{quitter} \\
\hline\n\text{mode}\n\end{array}
$$

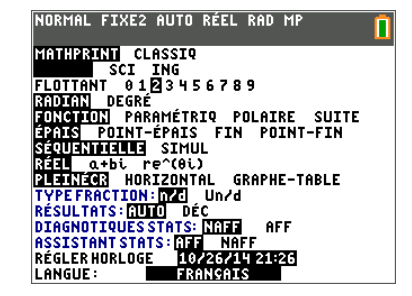

On modifie le mode avec

graph statsf1 **Dans**  $\left[\begin{array}{c} \mathbf{f}(\mathbf{x}) \\ \mathbf{f}(\mathbf{x}) \end{array}\right]$  on entre l'expression sur la ligne choisie.

Par défaut la fonction est active (signe = en surbrillance). Il est possible de désactiver la fonction en se plaçant sur

le signe égal puis <sup>entrer</sup>

table  $\left[\frac{graph}{graph}\right]$ lance le tracé (ici seule Y1 est tracée).

précéd

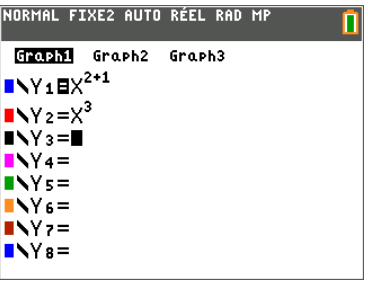

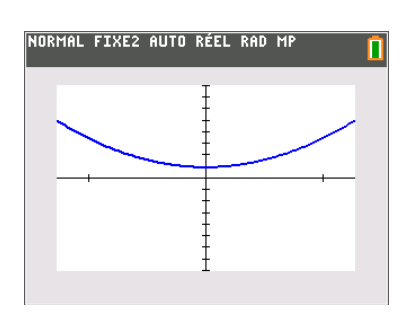

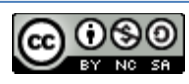

Le principe reste identique pour tous les types de fonctions (ci-contre polaire), la touche z permettant de sélectionner le type.

Attention : Les paramètres de la fenêtre graphique sont à

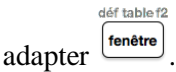

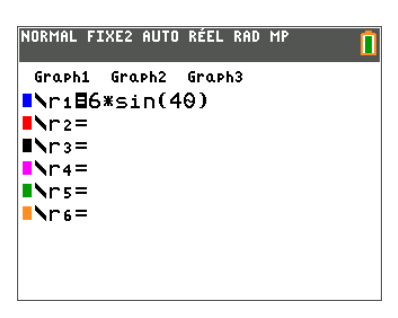

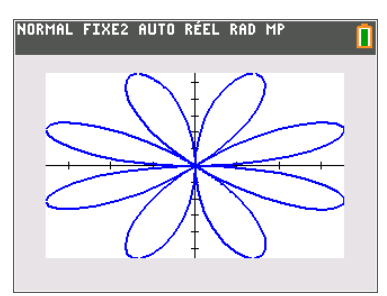

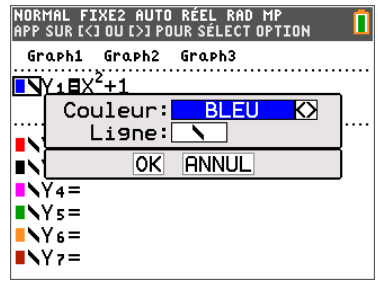

En plaçant le curseur sur le type de tracé, il est possible de modifier celui-ci.

On dispose de 7 types de tracés

- ç Ligne
- è Trait épais
- é Ombrage au-dessus
- ê Ombrage en-dessous

ë Chemin (le point courant se déplace sur l'écran avec trace)

ì Animation (le point courant se déplace sur l'écran sans trace)

í Pointillés

<span id="page-11-0"></span>graphe **La fenêtre graphique**

L'appui sur la touche s lance le tracé des graphiques de toutes les fonctions et graphiques statistiques actifs dans o.

(Si les fonctions n'ont pas été modifiées les graphiques sont affichés sans retraçage).

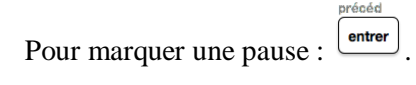

Pour arrêter définitivement le tracé :  $\frac{\Box a}{\Box a}$ 

Il est possible de composer les fonctions.

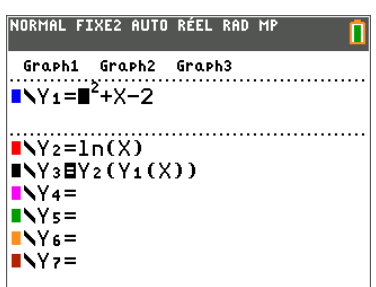

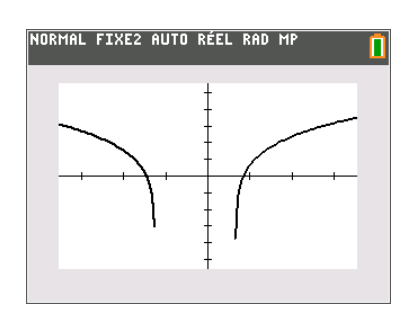

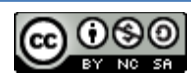

## calculs f4 trace **Explorer une représentation graphique**

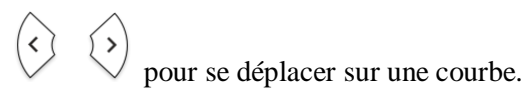

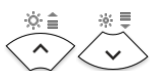

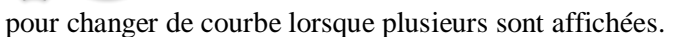

On peut aussi taper la valeur de l'abscisse du point à atteindre dans la fenêtre.

précéd entrer centre la fenêtre sur la position du curseur.

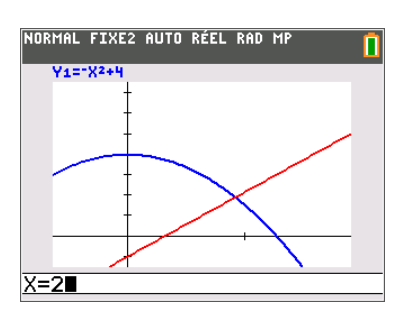

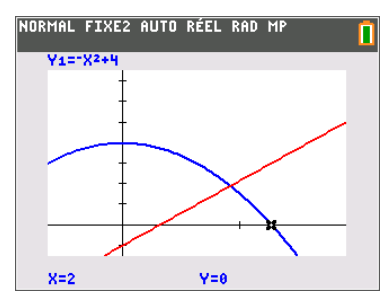

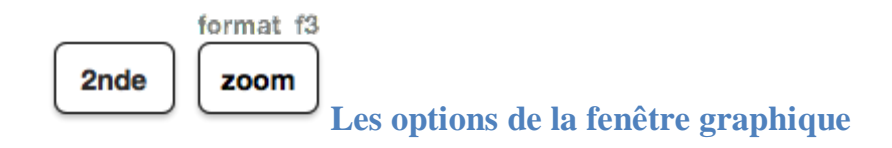

On utilise les touches de direction pour choisir les options souhaitées :

- affichage des coordonnées
- affichage d'un quadrillage
- couleur du quadrillage
- couleur des axes
- affichage des étiquettes  $x$  et  $y$
- affichage des expressions des fonctions
- image en arrière-plan
- détection des asymptotes afin de ne pas connecter les points situés en ±∞.

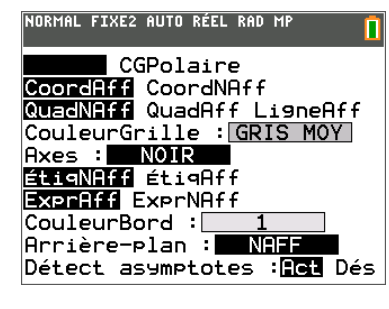

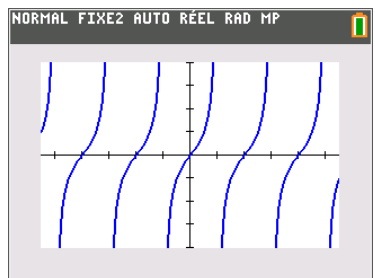

Représentation de  $f(x) = \tan x$ Asymptotes détectées

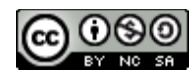

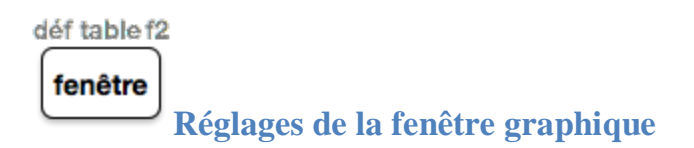

Ces réglages sont inhérents à chaque mode de représentation des fonctions.

#### **a) Mode cartésien**

**Xmin, Xmax, Ymin, Ymax** : les bornes de la fenêtre de tracé.

**Xgrad, Ygrad** : écarts des graduations sur les axes.

**Xrés** est le paramètre de précision du tracé, varie de 1 à 8.

Il détermine le nombre de points calculés pour réaliser le graphique :

- pour la valeur 1 : un point pour chaque pixel,

- pour la valeur 2 : un point tous les 2 pixels, etc.  $\Delta x$  intervalle entre deux pixels.

**PasTrace** pas effectué lorsque le mode Trace est actif.

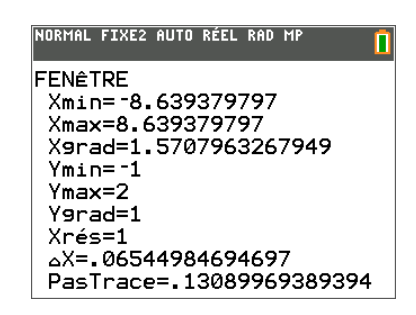

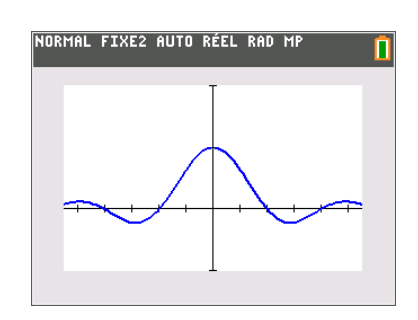

## **b) Mode paramétré**

**Tmin** et **Tmax** : bornes de variation du paramètre t. **Tpas** : pas de variation du paramètre t.

**Xmin, Xmax, Ymin, Ymax** : bornes de la fenêtre de tracé.

**Xgrad, Ygrad** : écarts des graduations sur les Axes.

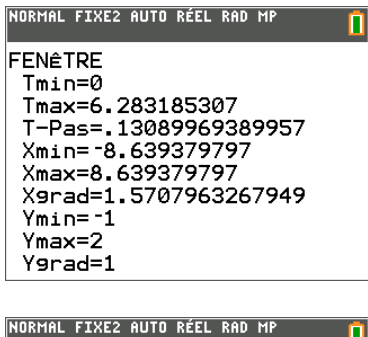

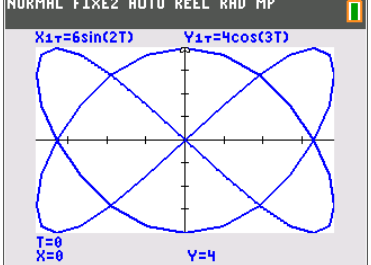

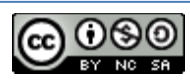

#### **c) Mode Polaire**

**d) Dans le mode Suite**

graphique uniquement).

représentation

tracé.

*n***Min** : indice du premier terme. *n***Max** : indice du dernier terme.

θ**min** et θ**max** : bornes de variation du paramètre θ. θ**pas** : pas de variation du paramètre θ.

**Xmin, Xmax, Ymin, Ymax** : bornes de la fenêtre de tracé.

**Xgrad, Ygrad** : écarts des graduations sur les axes.

NORMAL FIXE2 AUTO RÉEL RAD MP FEN<sub>ETRE</sub>  $0min=0$ 0max=6.283185307 0pas=.05089969389957 Xmin= -3.287919778 Xmax=6.259074451 X9rad=1.5707963267949 Ymin= -4.812952689 Ymax=1.819634959 Ygrad=1

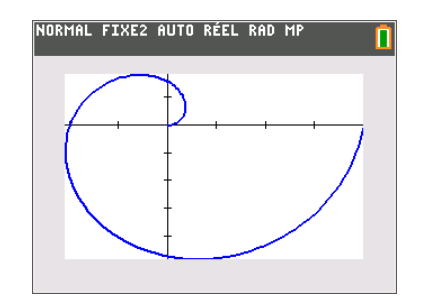

#### NORMAL FIXE2 AUTO RÉEL RAD MP FENÊTRE  $n$ Min=  $n$ Max=10 Dbut Tracé=1 PasTracé=1  $Xmin = 0$  $Xmax=10$ X9rad=1.5707963267949 Ymin= -.8480463233<br>Vmin= -.8480463233

**Xgrad, Ygrad** : écarts des graduations sur les axes.

**Xmin, Xmax, Ymin, Ymax** : bornes de la fenêtre de

**Dbut Tracé** : indice du premier terme à tracer. **Pas Tracé :** pas entre deux valeurs de *n* (pour la

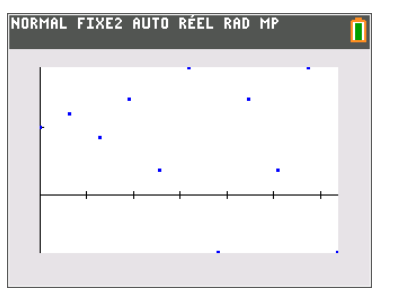

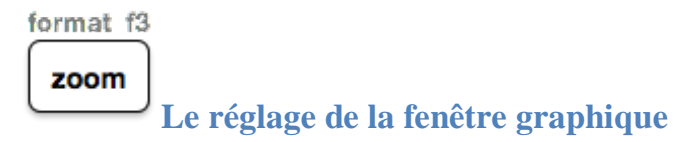

**ZCadre** : choix d'une zone rectangulaire. **Zoom avant et Zoom arrière** : zoom avant ou arrière centré sur la position du curseur. **ZDécimal** : fixe ∆x et ∆y à 0,1 et place l'origine au centre. **ZCarré** : pour un repère orthonormé. **ZStandard** : fenêtre standard  $X$ grad =  $Y$ grad = 1,  $Xr\acute{e}s = 1$ ,  $Xmin =Ymin = -10$ ,  $Xmax =Ymax=10$ . **ZTrig** : fenêtre pour les fonctions trigonométriques  $xgrad = \pi/2$ ;  $ygrad = 1.5$ ;  $Xmin = -(47/24)\pi$ ;  $\Delta x = \pi/24$ ; ymin = -4; ymax = 4.

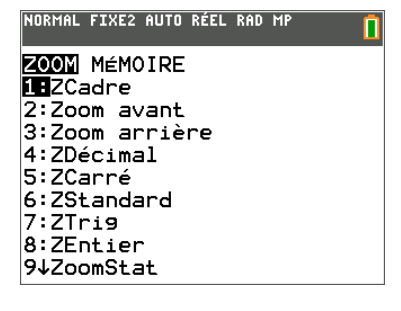

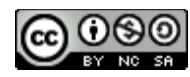

- **ZEntier** : centre la fenêtre sur la position du curseur et ajuste la fenêtre pour avoir des points de coordonnées entières.
- **ZoomStat** : ajustement automatique de la fenêtre pour les graphiques statistiques.
- **AjustZoom** : ajustement de Ymin et Ymax pour les fonctions sélectionnées.

**ZQuadrant1** : représentation du quadrant  $x > 0$  et  $y > 0$ .

**ZFract1/2, …, 1/10** règle les paramètres de la fenêtre graphique de manière à obtenir en mode **Trace** un pas proportionnel (1/2 ; 1/3 ; … ; 1/10) lorsque cela est possible. Exemple : ZFrac1/2 effectue un réglage du mode Trace tel que  $\Delta x = \frac{1}{2}$  et  $\Delta y = \frac{1}{2}$ .

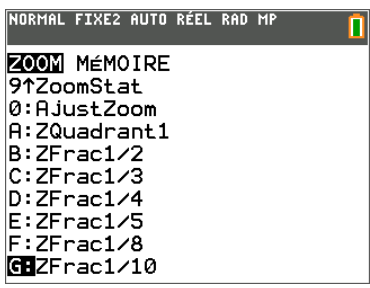

#### **La rubrique MEMOIRE**

Permet de mémoriser et rappeler les paramètres de la fenêtre de tracé.

<span id="page-15-0"></span>**ZPréc** : pour revenir à la fenêtre précédente.

<span id="page-15-1"></span>Dans le mode

trace

curseur.

entrer

- **ZoomMém** : pour sauvegarder les paramètres de la fenêtre.
- **ZoomRpl** : pour rétablir la fenêtre sauvegardée par ZoomMém.

centre la fenêtre sur la position du

L'option **DéfFacteurs** permet de régler les coefficients d'agrandissement ou de réduction de la fenêtre pour un Zoom + ou un Zoom − (valeur par défaut : 4).

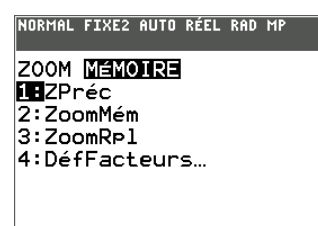

n

NORMAL FIXE2 AUTO RÉEL RAD MP

**FACTEURS ZOOM** XFact=4 YFact=4

#### **Le zoom rapide**

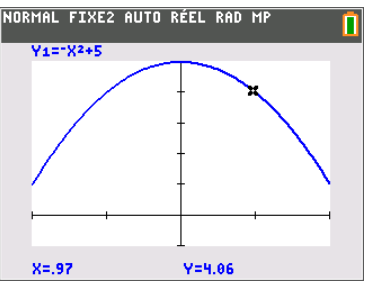

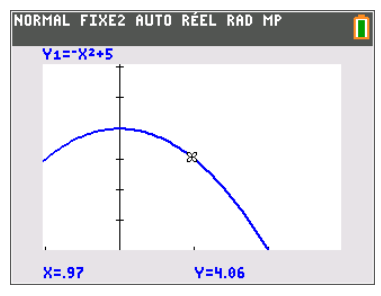

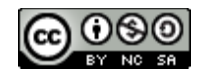

<span id="page-16-0"></span>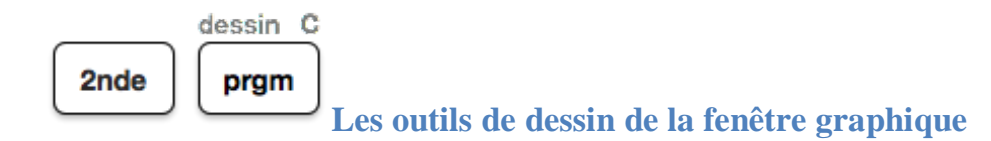

#### **Dans DESSIN :**

**EffDess** : efface tous les objets de type dessin. Ligne(: segment de droite. **Horizontal** : trace une droite horizontale. **Vertical** : trace une droite verticale. **Tangente(** : trace la tangente à une courbe. **DessF** : trace une courbe (la courbe est du type choisi dans Mode : Fct, Par, Pol ou Suit). **Ombre(** : ombre une zone située entre deux courbes. **DessInv :** trace le symétrique d'une courbe par rapport à la droite d'équation  $y = x$ . **Cercle(** : cercle défini par centre et rayon. **Texte(** : place un texte à la position du curseur. **Crayon** : tracé libre.

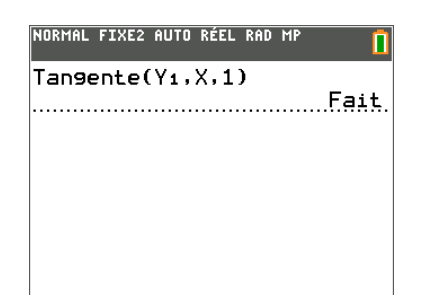

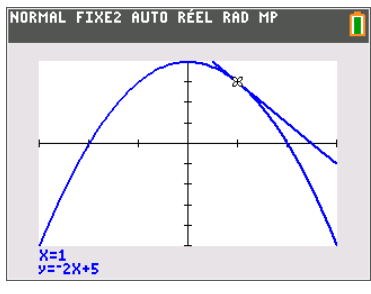

#### **Dans POINTS :**

**Pt-Aff(** : active un point. **Pt-Naff(**: désactive un point. **Pt-Changer(** : inverse l'état d'un point. **Pxl-Aff(** : active un pixel. **Pxl-Naff(** : désactive un pixel. **Pxl-Changer(** : inverse l'état d'un pixel. **pxl-Test(** : donne 1 si le pixel est activé.

#### **Dans ENR** (sauvegarde) **:**

**EnrPic** : mémorise l'image présente. **RappelPic** : rappelle une image mémorisée. **EnrBDG** : mémorise la base de données des fonctions présentes. **RappelBDG** : charge une base de données de fonctions.

#### **Dans ARR-PLAN**

**ArrPlanAff** : active le mode d'affichage d'une image en arrière-plan. **ArrPlanNaff** : désactive le mode d'affichage d'une image en arrière-plan.

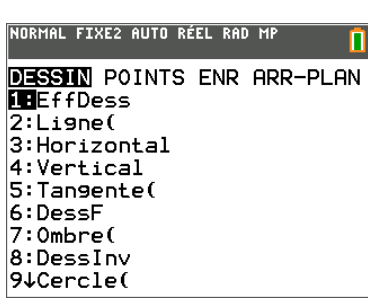

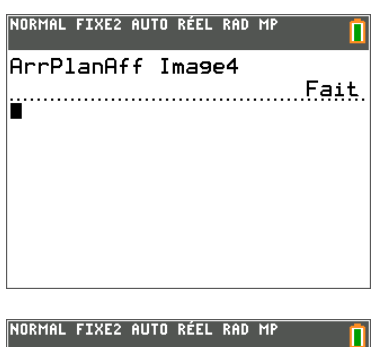

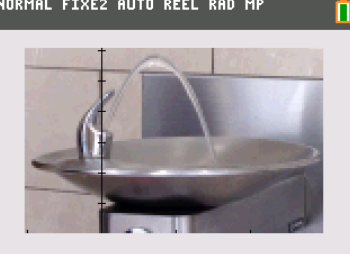

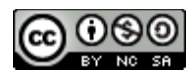

**Remarques** : L'interprétation des options de ce menu **Dessin** est différente suivant l'endroit d'appel :

- si l'appel est fait à partir de la fenêtre graphique, la sélection des paramètres est visuelle.
- si l'appel est fait à partir de l'écran principal, la sélection des paramètres est syntaxique.

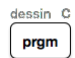

#### L**a fonction tangente depuis la fenêtre graphique**

Exemple : tracer la tangente au point d'abscisse 1 à la courbe représentative de  $y = x^3 - x + 1$ :

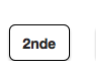

dessin C

pram

puis entrer directement l'abscisse du point concerné.

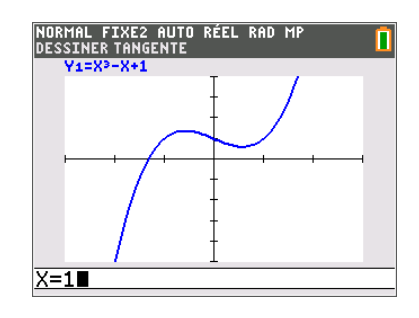

<span id="page-17-0"></span>calculs f4 2nde trace **Les outils mathématiques de la fenêtre graphique**

- **1 : valeur** : valeur d'une fonction.
- **2 : zéro** : racine sur un intervalle.
- **3 : minimum** : minimum sur un intervalle.
- **4 : maximum** : maximum sur un intervalle.
- **5 : intersect** : intersection de deux courbes.
- **6 : dy/dx :** nombre dérivé en un point.
- **7 :**  $\int f(x) dx$  : intégrale sur un intervalle.

Pour changer de fonction on utilise } ou †.

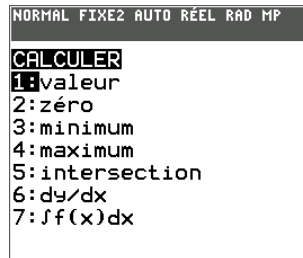

Pour déplacer le curseur sur une courbe, on utilise les

touches .

Pour valider  $\overline{\phantom{a}}$ <sup>entrer</sup>

La recherche graphique de ces éléments remarquables est assez aisée. Il suffit de suivre les instructions qui s'affichent à l'écran en utilisant les touches du pavé

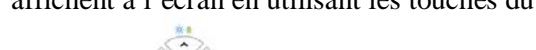

directionnel

Lorsqu'une valeur initiale est souhaitée, on peut ignorer cette étape. Ici recherche d'une racine de l'équation  $x^3 - x + 1 = 0.$ 

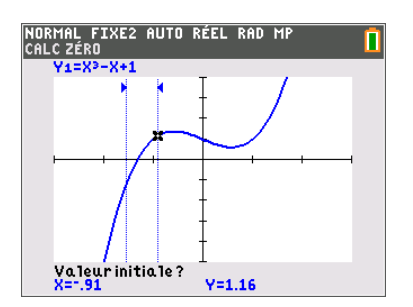

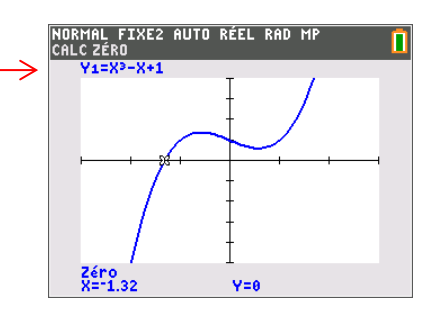

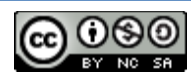

<span id="page-18-0"></span>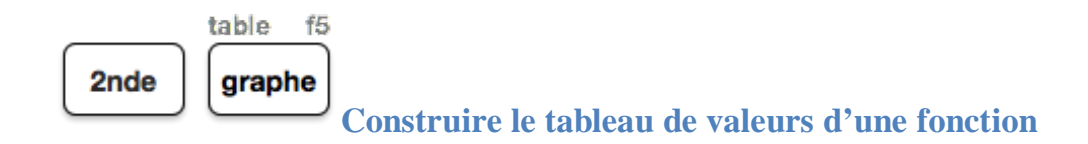

On peut « tabuler » une fonction dans tous les modes.

- Cartésien
- Paramétré
- Polaire
- Suite

Le fonctionnement de la construction d'un tableau de valeurs est identique pour tous les modes.

a) Paramétrer le tableau de valeurs

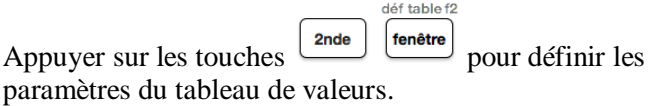

b) Deux modes de calcul sont possibles.

• On fixe une valeur initiale pour la valeur de la variable (antécédent), et ensuite les images sont automatiquement calculées par incrément de la valeur fixée dans  $\Delta Tbl$ .

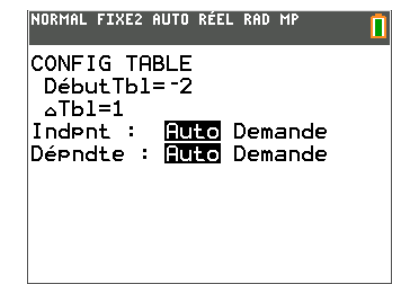

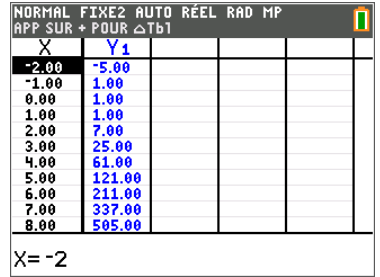

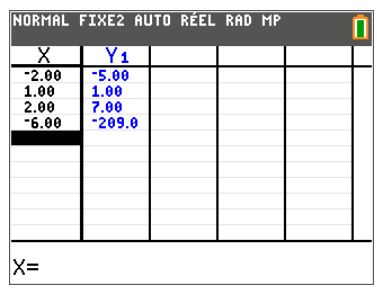

• L'antécédent est demandé, puis l'image est calculée en

précéd validant le calcul par  $\frac{\boxed{\text{enter}}}{\boxed{\text{enter}}}$ 

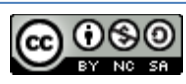

<span id="page-19-0"></span>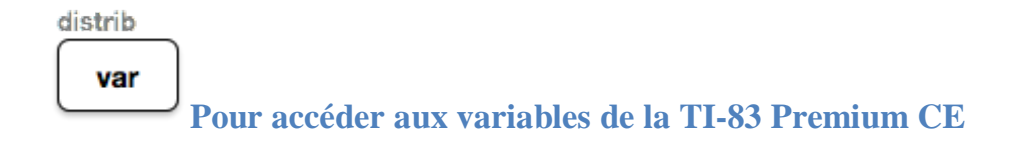

distrib Le menu  $\frac{|\text{var}|}{|\text{dome}\rangle}$  donne accès à l'ensemble des variables de la calculatrice.

Les suites et les listes étant directement accessibles en utilisant le clavier.

L'intérêt d'utiliser les variables à partir de ce menu réside essentiellement dans le respect de la syntaxe qu'elles exigent en vue d'une utilisation dans l'ensemble des fonctionnalités de la calculatrice. (programmes ; fonctions ; suites …).

Exemple : La fonction  $Y_1$  ne peut être utilisée en appuyant directement sur les touches **Y** et **1** car la calculatrice n'est pas en mesure de l'interpréter.

Remarque : L'appui sur les touches  $F_1 ... F_5$ Permettent d'accéder plus rapidement aux variables.

Les variables de la calculatrices peuvent être :

- des paramètres de fenêtre graphique (Xmin ; Xmax…)
- des variables Zoom (ZXmin...)
- des bases de données graphiques (BDG)
- des variables images (Img)
- des variables de table
- des variables statistiques
- des chaines de caractères
- $\bullet$  des variables relatives aux fonctions  $Y_1$ .

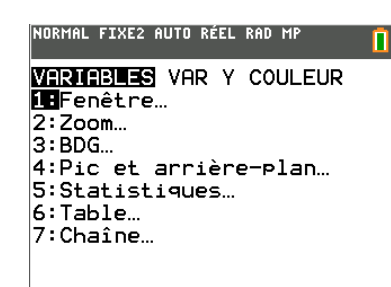

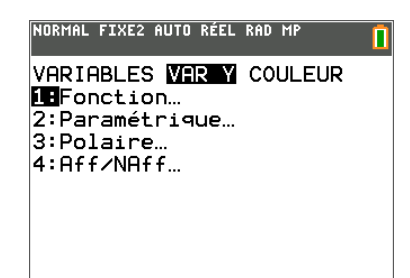

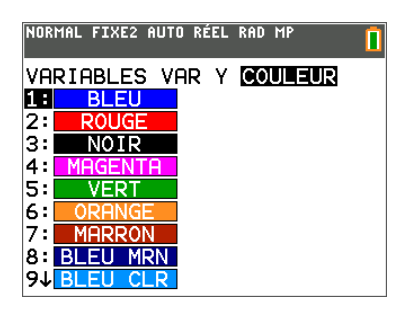

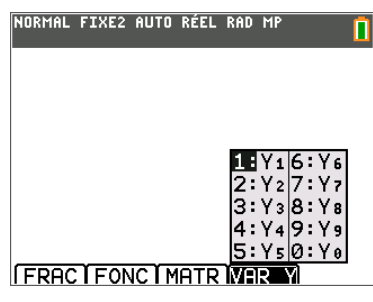

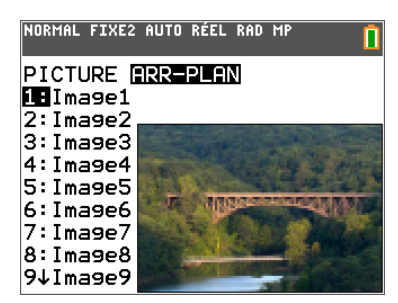

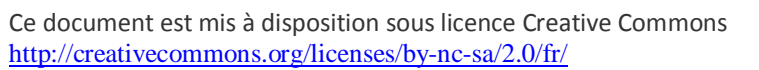

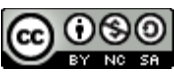

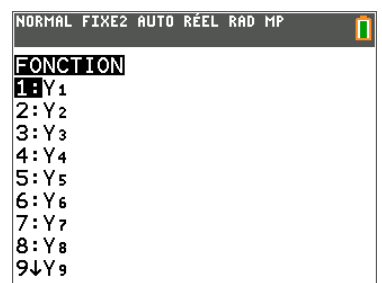

<span id="page-20-0"></span>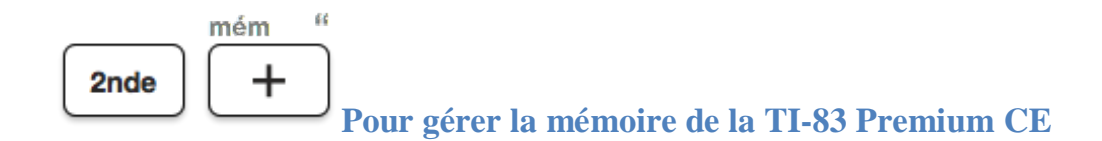

- **1** : donne les caractéristiques de la machine.
- **2** : accède au menu de gestion de la mémoire.
- **3** : efface toutes les entées mémorisées.
- 4 : efface toutes les listes.
- **5** : archive une variable.
- **6** : désarchive une variable.
- **7** : accède au menu de réinitialisation.
- **8** : crée un groupe de variables.

L'écran **A propos** qui donne l'ID et la version du système d'exploitation de la TI-83 Premium CE. Le rappel du site Texas pour toute aide **<http://education.ti.com/france>**

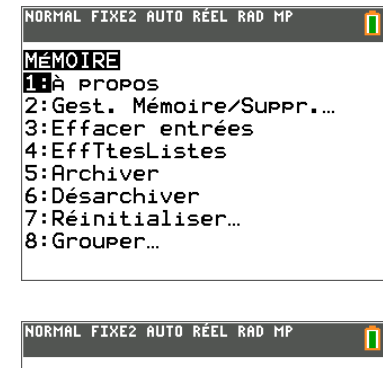

TI-83 Premium CE<br>5.0.0058 PROD #: 13-07-05-3A00<br>|ID: 13000-015D1

Aide: education.ti.com<br>C)1990-2014 TEXAS INSTRUMENTS

#### **Le menu GestMem/Sup…**

Choisir d'abord le type de variable parmi les 13 types proposés.

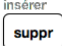

efface une variable.

précéd entrer

archive une variable.

Une variable archivée est précédée de \*. Une variable archivée ne peut être modifiée.

La TI-83 Premium CE mémorise les 10 dernières entrées de la ligne de commande (que l'on récupère par

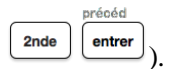

La commande **Efface entrées** efface l'historique des calculs. La commande **EffTtesListes** efface le **contenu** des listes de la TI-82 Plus.

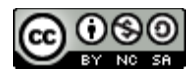

#### **Le menu Réinitialiser…**

**RAM** réinitialise la mémoire RAM.

**Toute la RAM** réinitialise toute la mémoire.

**Défaut** Réinitialise les valeurs par défaut des paramètres de la TI-83 Premium CE.

**ARCHIVE** réinitialise la mémoire archive (variables, applications ou les deux).

<span id="page-21-0"></span>**TOUT** réinitialise toute la mémoire.

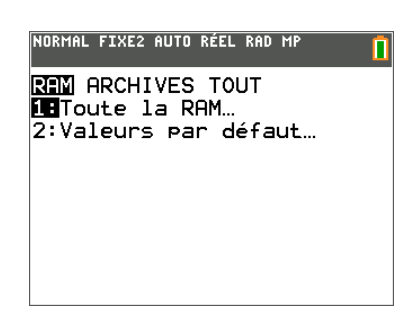

échanger 2nde  $X.T.\Theta.n$ **Pour échanger des données, des programmes entre deux** 

#### **machines**

Le port de connexion de la TI-83 Premium permet de communiquer avec une autre TI-83 Premium. Les échanges avec une machine TI-84 dotée de port USB peuvent fonctionner sur certaines variables si l'OS de la calculatrice est au minimum de version 2.55 MP, mais ne sont pas garantis. Il faut relier les deux machines à l'aide du câble de liaison USB mini (fourni) puis utiliser le menu **[échanger]**.

On peut aussi utiliser ce port pour une connexion avec un ordinateur.

#### **ENVOI pour transférer des fichiers de la calculatrice**

#### <span id="page-21-1"></span>**Il faut tout d'abord sélectionner ce que l'on souhaite envoyer :**

- 1 : sélectionne et affiche tous les éléments.
- 2 : désélectionne et affiche tous les éléments.
- 3 : affiche tous les noms de programmes.
- 4 : affiche tous les noms de listes.
- 5 : affiche tous les noms de listes de L1 à L6.
- 6 : affiche toutes les bases de données graphiques.
- 7 : affiche toutes les données de type image.
- 8 : affiche toutes les données de type matrice.
- 9 : affiche toutes les variables réelles.
- 0 : affiche toutes les variables complexes.
- A  $\cdot$  affiche toutes les variables Y=.
- B : affiche toutes les variables chaînes.
- C : affiche toutes les applications.
- D : affiche toutes les variables d'application.
- E : affiche toutes les variables groupées.
- F : envoie immédiatement l'ID de la calculatrice.
- G : envoie le système d'exploitation (OS) à une autre TI-82 Plus.
- H : sélectionne tout pour une sauvegarde vers une autre TI-82 Plus.

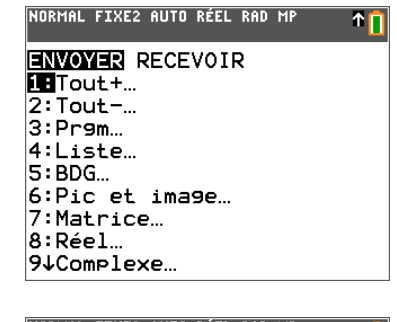

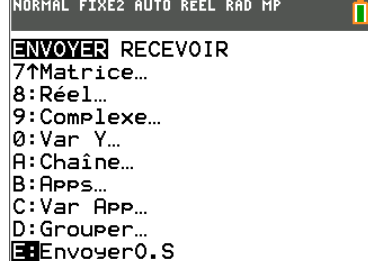

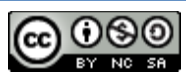

#### **Puis dans SELECT sélectionner des éléments à transférer**

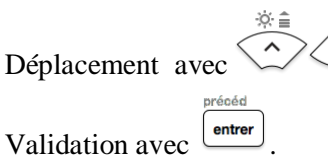

Les éléments sélectionnés sont précédés de \$. Les éléments archivés sont précédés de \*. **Et choisir ENVOI pour lancer le transfert des éléments sélectionnés.**

**RECEPTION** pour la mise en réception de la TI-82 Plus.

On utilise **1 : Réception** et la TI-83 Premium CE passe en mode attente.

 $\mathbf{a}$ 

<span id="page-22-0"></span>permet d'arrêter la transmission.

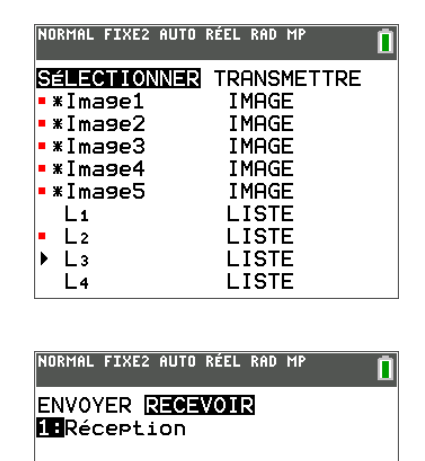

listes 2nde stats **Les diverses fonctions de manipulations des listes**

On dispose de 6 listes prédéfinies dans l'éditeur de listes. On peut les renommer et en ajouter :

2nde suppr<sup>1</sup> puis donner le nom (maximum 20 listes dans

l'éditeur).

<span id="page-22-1"></span>La rubrique **NOMS** permet l'accès au nom des listes. Les listes L1 à L6 sont accessibles directement au clavier.

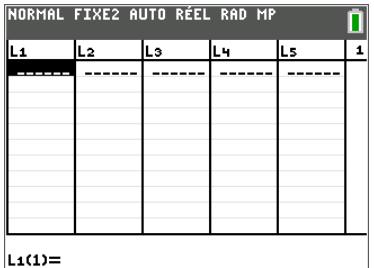

## **Rubrique OPS (Opérations)**

- **1: Tricroi(** Classe la liste par ordre croissant.
- **2: TriDécroi(** Classe la liste par ordre décroissant.
- **3: dim(** Fixe la longueur de la liste.
- **4: Remplir(** Remplit une liste de termes constants.
- **5: suite(** Crée une suite (expression, variable, début, fin, [pas]).
- **6: somCum(** Calcule la somme des éléments.
- **7:** ∆**Liste(** Donne la différence entre les éléments successifs.
- **8: Sélect(** Sélectionne les points d'un nuage.
- **9: chaîne(** Concatène deux listes.
- **0: Liste!matr(** Mémorise une liste dans une matrice.
- **A: Matr!Liste(** Mémorise une matrice dans une liste.
- **B: L** Symbole du type de données "nom de liste".

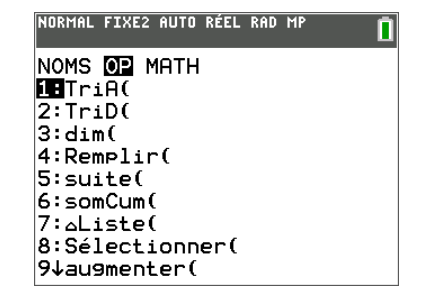

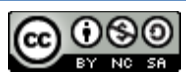

#### **Rubrique MATH**

- <span id="page-23-0"></span>**1: min(** Donne le terme minimum d'une liste.
- **2: max(** Donne le terme maximum d'une liste.
- **3: moyenne(** Donne la moyenne d'une liste. **4: médiane(** Donne la médiane d'une liste.
- **5: somme(** Calcule la somme des éléments.
- **6: prod(** Calcule le produit des éléments.
- **7: écart-type(** Donne l'écart-type d'une liste.
- **8: variance(** Donne la variance d'une liste.

*Remarque* : pour les rubriques

**7: écart**−**type** et **8: variance**, les fonctions sont calculées à partir de la formule :

$$
S_x = \sqrt{\frac{1}{n-1} \times \sum_{1}^{n} (x_i - \bar{x})^2}
$$

Pour obtenir notre écart type (l'écart type  $\sigma_x$  de la série observée), il faut utiliser la fonction **1-Var Stat** de la rubrique CALC et lire le résultat de  $\sigma_{\rm x}$ .

Remarque : Il est aussi possible de le lire (et non de le

calculer) à partir des menus de la touche  $\frac{v_{\text{ar}}}{v_{\text{ar}}}$ 

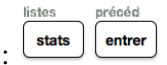

Pour éditer les listes : qui permet de passer dans la fonction **EDIT** puis **1 : Modifier**.

Pour supprimer un élément ou une liste :  $\frac{\text{support}}{\text{support}}$ 

Pour insérer un élément ou une liste :  $\lfloor \frac{\text{2nde}}{\text{super}} \rfloor$ 

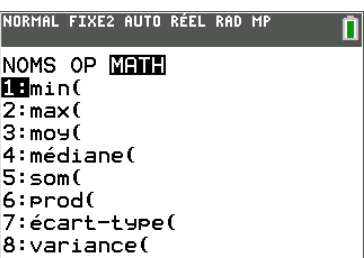

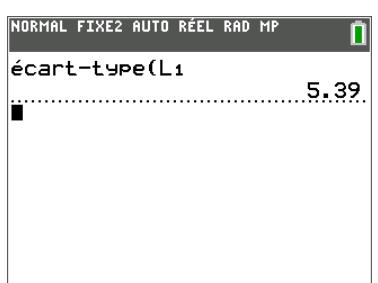

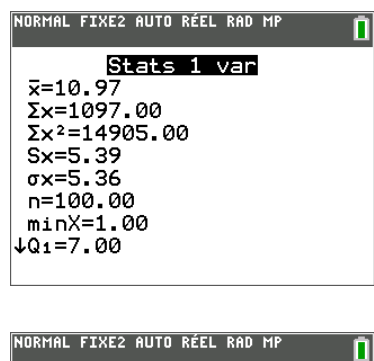

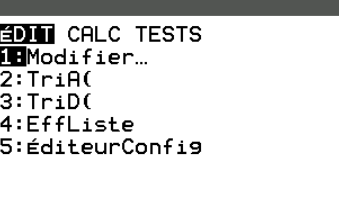

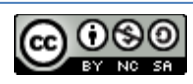

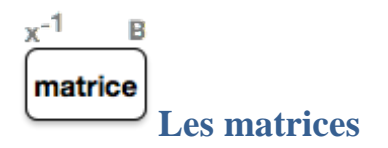

#### <span id="page-24-0"></span>**La rubrique NOMS liste les noms des matrices**

Il y a 10 variables de type matrice de [A] à [J].

#### **La rubrique EDIT permet d'accéder à l'éditeur de matrice**

Il reste à entrer les dimensions de la matrice.

#### <span id="page-24-1"></span>**Les commandes d'édition :**

| ou ~ pour un déplacement sur une ligne.

 $\dot{\otimes}\,\hat{} \equiv$ 茶具

 $\epsilon_{\text{ou}} \langle \cdot \rangle$  pour un déplacement sur une colonne.

entrer passe vers la ligne d'édition ou valide l'entrée.

<span id="page-24-2"></span>annul efface la ligne d'édition.

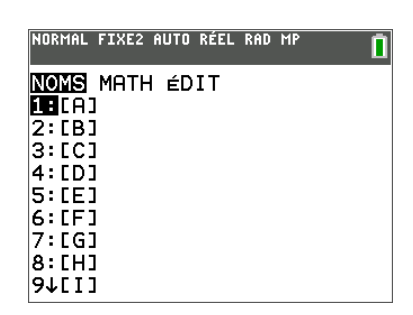

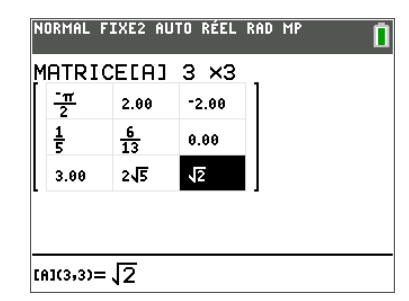

#### **La rubrique MATH permet les opérations sur les matrices**

#### **dét(** : calcule le déterminant.

- **T** : transpose la matrice.
- **dim(** : donne les dimensions de la matrice.
- **Remplir(** : remplace tous les éléments par une constante.
- **unité(** : donne la matrice identité d'ordre n.

**matAléat(** : donne une matrice aléatoire.

**chaîne(** : juxtapose deux matrices.

**Matr!liste(** : mémorise une matrice dans une liste.

**Liste!matr(** : mémorise une liste dans une matrice.

**somCum(** : matrice des sommes cumulées par colonnes. **Gauss(** : donne la réduite de Gauss.

**Gauss-Jordan(** : donne la réduite de Jordan Gauss.

**permutLigne(** : permute deux lignes.

- **ligne+(** : additionne deux lignes et mémorise dans la seconde.
- **\* ligne(** : multiplie une ligne par un nombre.
- **\* ligne+(** : multiplie une ligne, l'ajoute à la seconde.

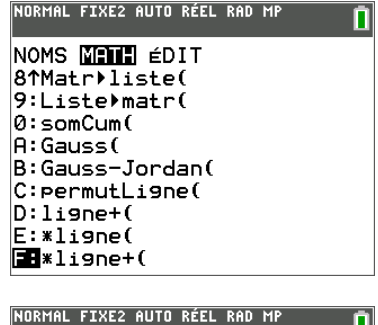

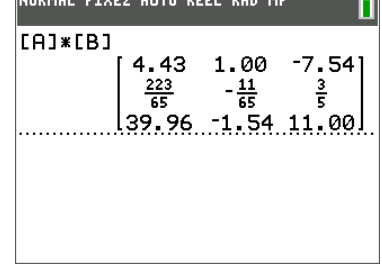

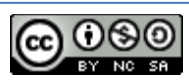

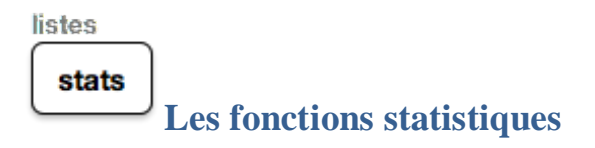

#### **Modifier, pour l'édition des données**

<span id="page-25-1"></span><span id="page-25-0"></span>**Modifier** : passe à l'édition des données. L2 Ŀч □ ILэ |L1<br>| 15.00 9.86 **TriA(** : trie une liste par ordre croissant. 9.88<br>13.88<br>5.88<br>5.88<br>5.88<br>15.88<br>15.88 **TriD(** : trie par une liste par ordre décroissant. **EffListe** : efface une liste. **EditeurConfig** : initialise l'éditeur de données. 19 AC L1(1)=15 NORMAL FIXE2 AUTO RÉEL RAD MP Г  $\langle \rangle$ h s ۱э □ 2  $\begin{array}{r} \n 11.00 \\
 \hline\n 15.00 \\
 9.00 \\
 13.00 \\
 10.00 \\
 5.00 \\
 7.00\n \end{array}$ Pour se déplacer dans le tableau : Pour effacer une liste : placer le curseur sur l'entête puis 7.00<br>15.00<br>14.00<br>16.00<br>19.00<br>7.00 annul . Nom= insérei insérer Pour effacer un élément :  $\frac{L_{\text{super}}}{L}$ . Pour insérer un élément dans une liste : 2nde suppr Pour insérer une nouvelle liste, placer le curseur sur l'entête puis  $\left\lfloor \frac{\text{2nde}}{\text{2nde}} \right\rfloor \frac{\text{supp}}{\text{supp}}$ ; on peut alors nommer sa liste (5 caractères).

#### **CALC, pour les calculs statistiques**

- <span id="page-25-2"></span>**1 :** Calcule les statistiques à une variable.
- **2 :** Calcule les statistiques à deux variables.
- **3 :** Ajustement médiane-médiane.
- **4 :** Ajustement linéaire.
- **5 :** Ajustement du second degré.
- **6 :** Ajustement du troisième degré.
- **7 :** Ajustement du quatrième degré.
- **8 :** Ajustement linéaire *y = ax+b*.
- **9 :** Ajustement logarithmique.
- **0 :** Ajustement exponentiel.
- **A :** Ajustement puissance.
- **B :** Ajustement logistique.
- **C :** Ajustement sinusoïdal. **D :** Ajustement affine manuel
- **E :** Ajustement rapide (placer des points, puis choisir l'ajustement souhaité. Cette option est intéressante à partir de l'insertion d'une image en fond d'écran)

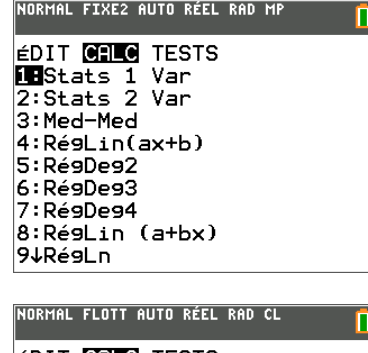

.<br>IORMAL FIXE2 AUTO RÉEL RAD M

п

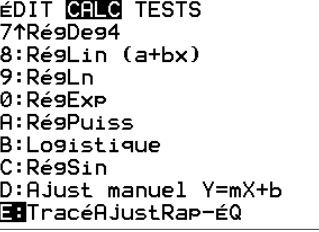

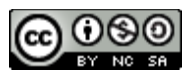

L'ensemble des calculs depuis la version de l'OS 2.55 dispose d'une aide à la mise en forme de la syntaxe.

**Méd-Méd** On partage les données en trois groupes après un tri en fonction des valeurs de la première variable. On calcule ensuite les médianes des valeurs de *x* et de *y*  pour chacun des groupes. On obtient ainsi 3 points *M* 1, *M* 2 , *M* 3 .On construit ensuite la droite passant par le point moyen de ces trois points, et parallèle à la droite *M1*  $M<sub>3</sub>$ .

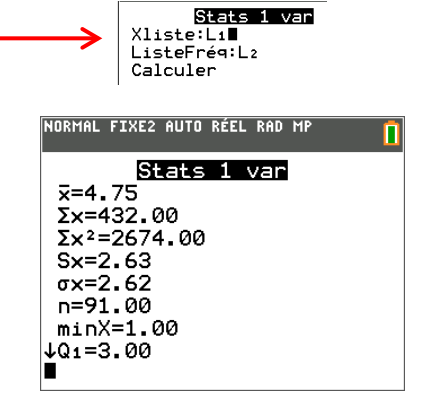

#### **TESTS, pour les tests statistiques**

- <span id="page-26-0"></span>**1 :** Test d'une moyenne µ, σ connu.
- **2 :** Test d'une moyenne µ, σ inconnu.
- **3 :** Test de comparaison de deux moyennes µ, σ connu.
- **4 :** Test de comparaison de deux moyennes µ, σ inconnu.
- **5 :** Test d'une proportion.
- **6 :** Test de comparaison de deux proportions.
- **7** : Intervalle de confiance pour  $1 \mu$ ,  $\sigma$  connu.
- **8 :** Intervalle de confiance pour 1 µ, σ inconnu.
- **9 :** Int. de conf. pour la différence entre deux µ, σ connus.
- **0 :** Int. de conf. pour la différence de deux µ, σ inconnus.
- **A :** Int. de confiance pour une proportion.
- **B :** Int. de conf. pour la différence entre deux proportions.
- **C :** Test Khi-2 pour la table de contingence.
- **D :** Test de comparaison de 2 σ.
- **E :** Test de la pente de régression et de ρ.
- **F :** Analyse de variance.

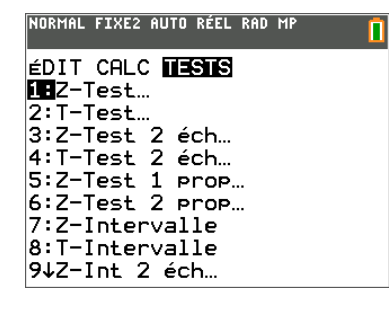

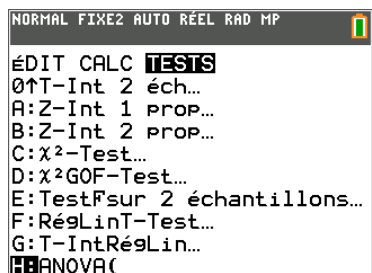

#### **Exemple de mise en œuvre**

#### **Z-Test** sur l'échantillon L1= {99.4 97.7 98.9 101 100.2 97}

Choix du test

Entrée des paramètres

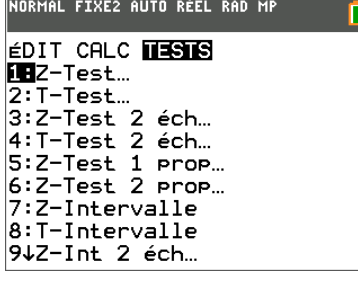

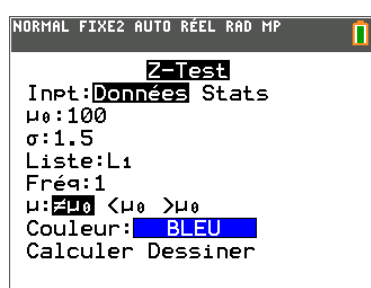

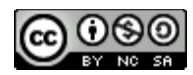

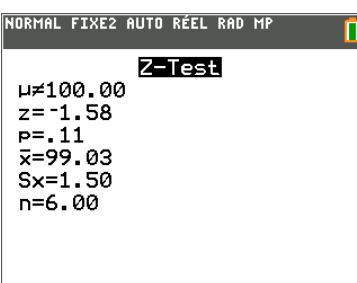

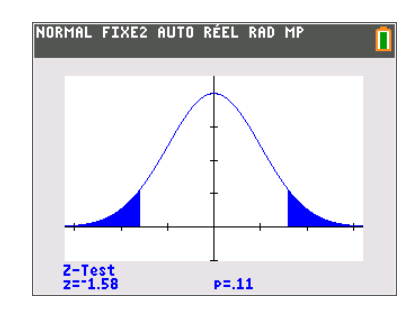

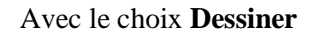

Avec le choix **calculer**

<span id="page-27-0"></span>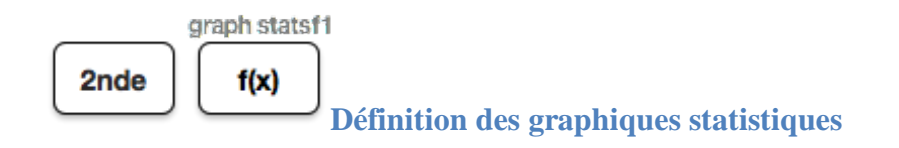

On dispose de cinq graphiques statistiques Graph1 à Graph5.

**GraphOff** : désactive tous les graphiques.

**GraphOn** : active tous les graphiques.

Pour chaque graphique (Graph), il faut choisir :

- l'état actif ou non (On/Off),
- le type de représentation,
- les listes contenant les données,
- le style de marquage **(**carré, croix ou point).

Les divers types de représentations statistiques :

- " (Nuage) nuage de points,
- ( (Nuage Relié) nuage de points reliés,
- & (Histogramme) histogramme ou diagramme en bâtons,
- \* (BoîtMoust Mod) boîte à moustaches modifiée,
- + (BoîtMoust) boîte à moustaches normale,

) (ProbNorm) visualisation de la normalité d'une loi de probabilité.

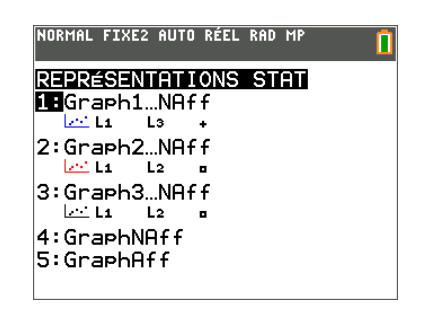

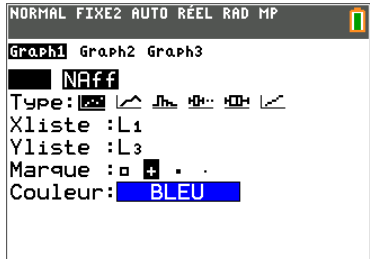

#### Exemples :

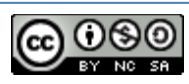

**BoîtMoust** est la boîte à moustaches « normale ». Pour une variable, les moustaches vont du point minX au premier quartile Q1 et de Q3 à maxX.

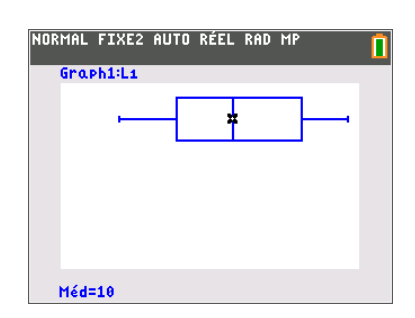

П

NORMAL FIXE2 AUTO RÉEL RAD MP

**BoîtMoust Mod** est la boîte à moustaches modifiée. Les points situés à plus de 1,5\*(Q3-Q1) sont représentés individuellement en dehors de la moustache.

Ils sont accessibles avec  $\overbrace{\phantom{0}\mathrm{trace}}^{\text{galculus 14}}$ 

**Histogramme** affiche l'histogramme ou le diagramme en bâtons (selon réglages).

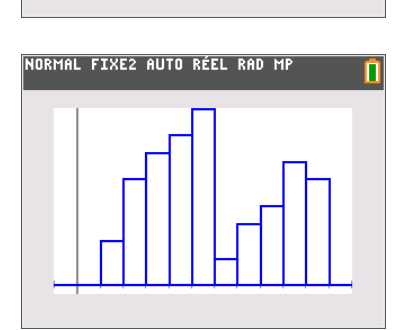

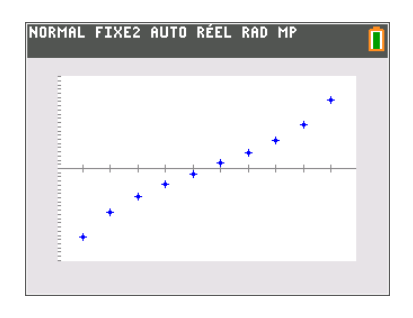

**ProbNorm** visualise la loi de probabilité de la distribution des X, elle affiche le nuage (X,z) avec  $z = P (N < X)$  où N est une variable aléatoire suivant une loi normale de mêmes paramètres.

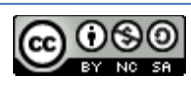

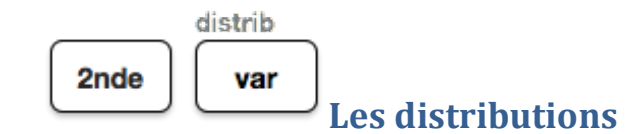

- <span id="page-29-0"></span>**1 :** Densité d'une loi normale.
- **2 :** Fonction de répartition d'une loi normale.
- **3 :** Fractiles d'une loi normale.
- **4 :** Densité d'une loi de Student.
- **5 :** Fonction de répartition d'une loi de Student.
- **6 :** Densité de probabilité d'une loi du Khi-2.
- **7 :** Fonction de répartition d'une loi du Khi-2.
- **8 :** Densité de probabilité d'une loi de Fisher.
- **9 :** Fonction de répartition d'une loi de Fisher.
- **0 :** Distribution d'une loi binomiale.
- **A :** Fonction de répartition d'une loi binomiale.
- **B :** Distribution d'une loi de Poisson.
- **C :** Fonction de répartition d'une loi de Poisson.
- **D :** Distribution d'une loi géométrique.
- **E :** Fonction de répartition d'une loi géométrique.

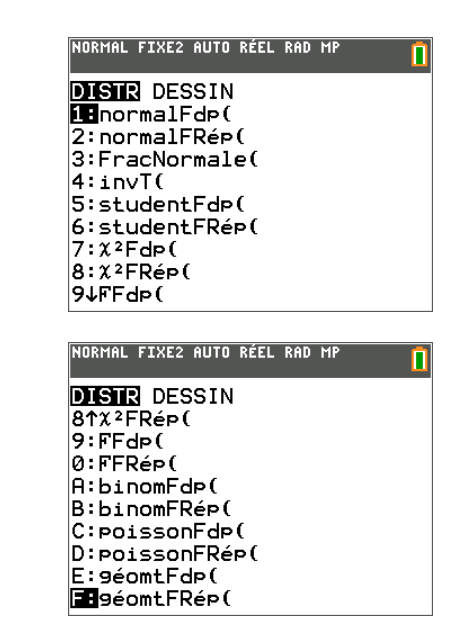

#### **Rubrique DESSIN, les ombrages des zones de distribution**

**DESSIN** ombre la zone correspondant à P (Inf  $\langle X \rangle$  Sup) pour une loi :

- **1 :** normale,
- **2 :** de Student,
- **3 :** du Khi deux,
- **4 :** de Fisher.

Exemple 1 : normale

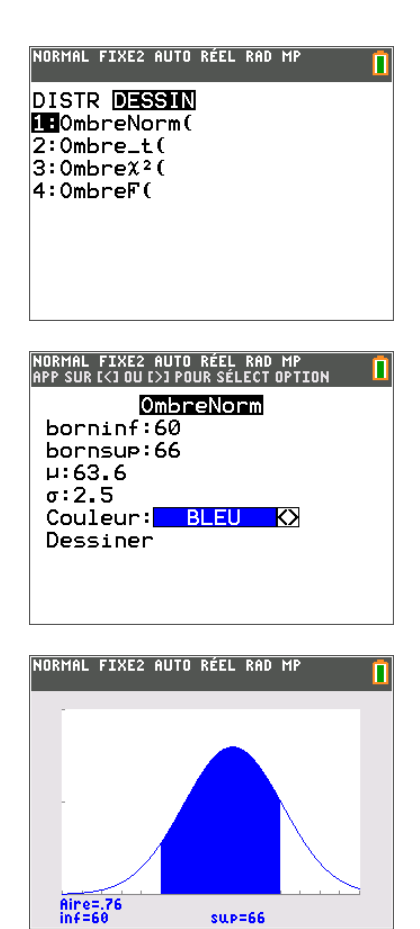

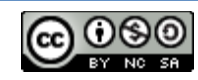

<span id="page-30-0"></span>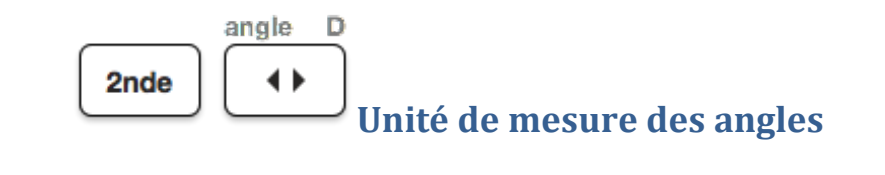

- **: °** Notation en degrés.
- **:** ' Notation en minutes.
- **: r** Notation en radians.
- **4 :**Ð**DMS** Affichage en degrés/minutes/secondes.
- **:** Donne **r** connaissant **X** et **Y**.
- **:** Donne θ connaissant **X** et **Y**.
- **:** Donne **X** connaissant **r** et θ.
- **:** Donne **Y** connaissant **r** et θ.

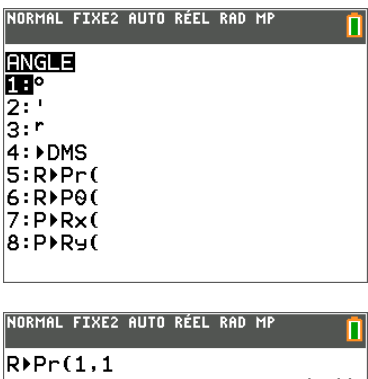

 $RPP(1,1)$ <br> $RPP(1,1)$ 

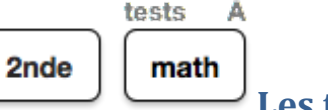

**Les tests numériques**

<span id="page-30-1"></span>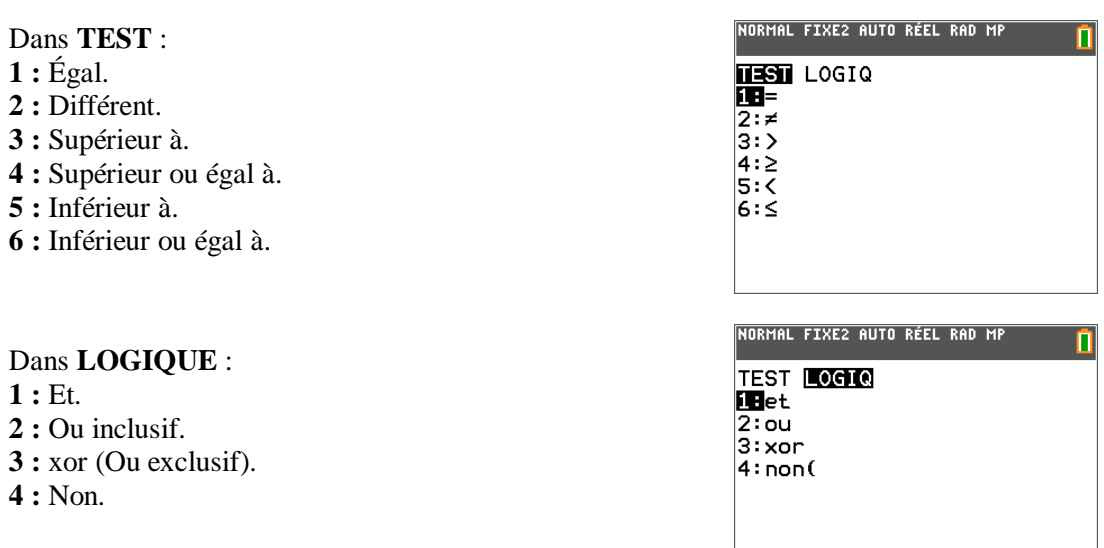

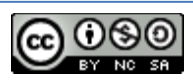

<span id="page-31-0"></span> $catalog$ 2nde 0

## **Pour retrouver toutes Les Fonctions de la TI-83 Premium CE**

Pour se déplacer dans le **catalogue**, on utilise ou bien une lettre pour passer directement au premier élément commençant par cette lettre.

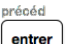

Ensuite, la frappe sur **entrer** insère l'élément choisi dans l'écran en cours.

La première rubrique **Caractères** donne accès aux caractères spéciaux.

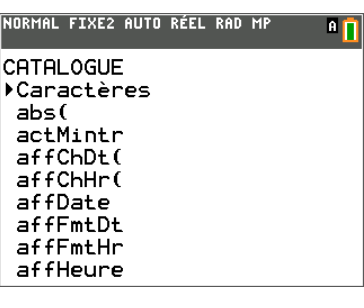

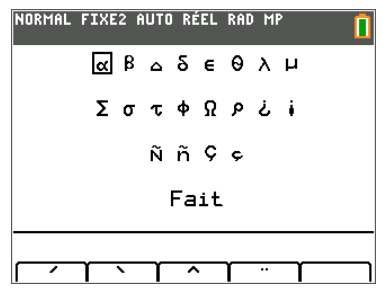

<span id="page-31-1"></span>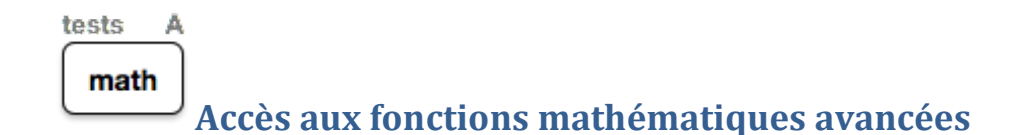

#### Rubrique **MATH**

- **1 :** Affiche le résultat sous forme de fraction.
- **2 :** Affiche le résultat sous forme décimale.
- **3 :** Calcule le cube.
- **4 :** Calcule la racine cubique.
- **5 :** Calcule la racine xième.
- **6 :** Trouve le minimum d'une fonction.
- **7 :** Trouve le maximum d'une fonction.
- **8 :** Calcule le nombre dérivé.
- **9 :** Calcule une intégrale.
- **0 :** somme des termes (suites ; séries)
- **A :** Base pour les logarithmes
- **B :** Résolution d'équation (solveur numérique).

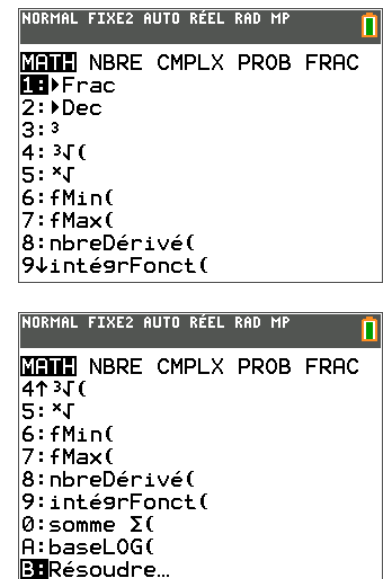

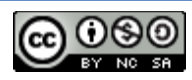

#### Exemple du solveur numérique :

On se propose de rechercher numériquement une solution de l'équation  $5^x = 2$ .

apps

résol Le solveur est accessible directement par la touche ou par l'intermédiaire des fonctions mathématiques

tests  $\angle$ (touche  $\boxed{\binom{math}{}}$  puis menu **B : Résoudre**).

#### Rubrique NBRE numérique

- **1 :** Valeur absolue.
- **2 :** Arrondi.
- **3 :** Nombre partie fractionnaire.
- **4 :** Partie fractionnaire.
- **5 :** Partie entière.
- **6 :** Minimum d'une liste.
- **7 :** Maximum d'une liste.
- **8 :** PPCM.
- **9 :** PGCD

#### Rubrique CMPLX complexes

- **<sup>1</sup> :** Donne le conjugué d'un complexe. **<sup>2</sup> :** Donne la partie réelle.
- 
- **3 :** Donne la partie imaginaire.
- 
- **5 :** Donne le module.
- **6 :** Affiche le résultat sous forme algébrique.
- **7 :** Affiche le résultat sous forme exponentielle.

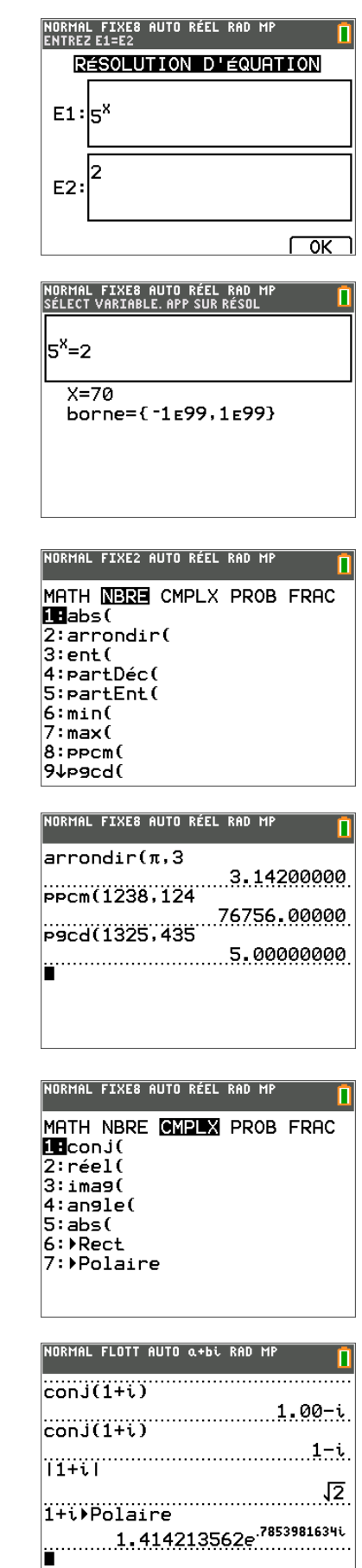

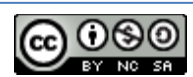

#### Rubrique PROB probabilités

- **1 :** Générateur de nombres pseudo aléatoires.
- **2 :** Nombre d'arrangements.
- **3 :** Nombre de combinaisons.
- **4 :** Factorielle.
- **5 :** Liste d'entiers aléatoires.

**6 :** Liste de nombre aléatoire tiré d'une distribution normale.

- **7 :** Nombre aléatoire tiré d'une distribution binomiale.
- **8 :** Liste d'entiers aléatoires sans répétition.

Remarque : Lorsque **ASSISTANT STATS** est activé dans z, un menu contextuel facilite la saisie des instructions complexes :

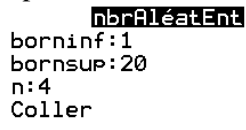

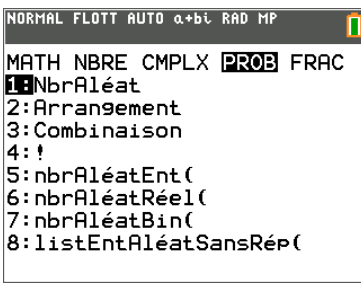

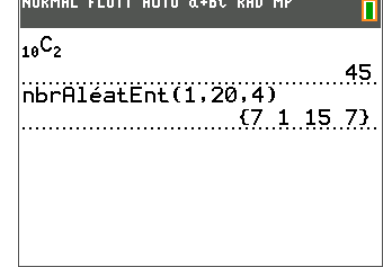

<span id="page-33-0"></span>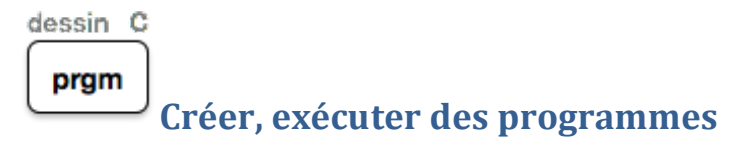

**EXEC** Pour exécuter un programme. **EDIT** Pour éditer un programme. **NOUV** Pour créer un nouveau programme.

Dans le mode **EDIT :**

dessin C

 $\left[\frac{begin}{right}\right]$  donne accès aux instructions de programmation (voir ci-dessous).

entrer colle l'instruction dans le programme.

Création du programme

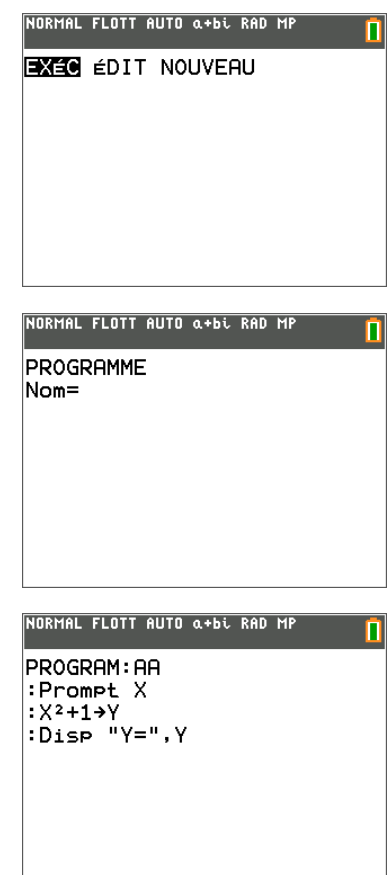

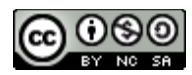

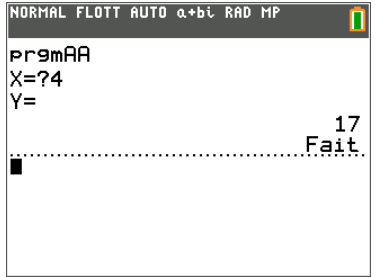

## **Les instructions CTL de contrôle**

- <span id="page-34-0"></span>**1 :** Crée un test conditionnel.
- **2 :** Exécute la commande lorsque If est vrai.
- **3 :** Exécute la commande lorsque If est faux.
- **4 :** Crée une boucle incrémentielle.
- **5 :** Crée une boucle conditionnelle (Tant que…
- **6 :** Crée une boucle conditionnelle (Jusqu'à ce que…
- **7 :** Signale une fin de bloc.
- **8 :** Interrompt l'exécution d'un programme.
- **9 :** Définit une étiquette.
- **0 :** Va à une étiquette.
- **A :** Incrémente et omet si plus grand que.
- **B** : Décrémente et omet si plus petit que.
- **C :** Définit les éléments d'un menu.
- **D :** Exécute un programme comme sous-programme.
- **E :** Revient d'un sous-programme.
- **F :** Met fin à l'exécution.
- **G :** Supprime une variable.
- **H :** Définit le style de graphe à tracer.
- **I :** Définit la couleur du graphe à tracer
- **J :** Ouvrir une librairie
- **K :** Exécute une librairie

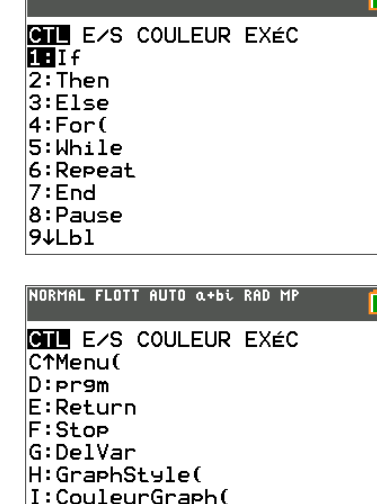

J:OuvrirBib( KEExecLib

NORMAL FLOTT AUTO a+bi RAD MP

#### **Les instructions E/S d'entrée sortie**

- **1 :** Entre une valeur.
- **2 :** Demande l'introduction de valeurs de variables.
- **3 :** Affiche un texte ou une valeur.
- **4 :** Affiche le graphe courant.
- **5 :** Affiche la table courante.
- **6 :** Affiche un texte à l'emplacement spécifié.
- **7 :** Détecte la frappe d'une touche.
- **8 :** Efface l'écran.
- **9 :** Efface la table courante.
- **0 :** Capte une variable d'une autre TI-83 Premium CE.

*Remarque* **:** pour insérer le texte d'un programme dans 

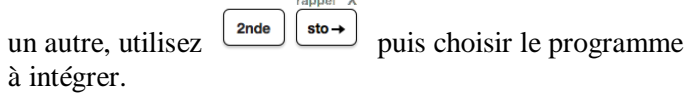

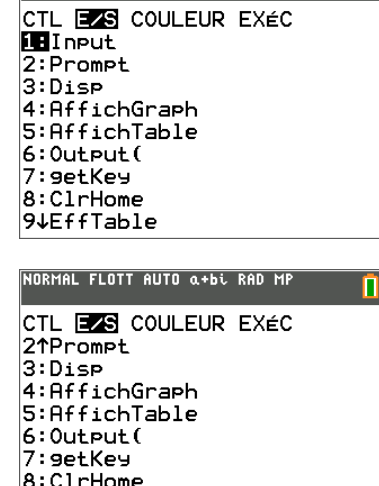

NORMAL FLOTT AUTO a+bi RAD MP

n

 $9:$   $EffTable$ **OB**GetCalc(

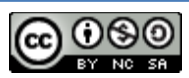

<span id="page-35-0"></span>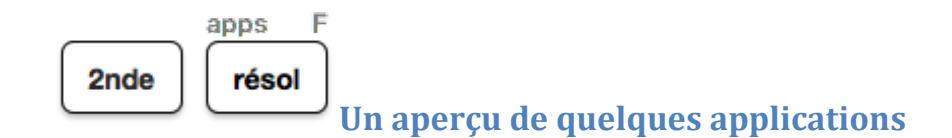

#### <span id="page-35-1"></span>**L'application Flash Fonct finance (Finance)**

#### **Manipuler des variables financières**

Le module **Finance** permet de manipuler des variables financières. Les entrées de trésoreries sont des nombres positifs. Les sorties sont des nombres négatifs. Chaque fonction TVM (Valeur de l'argent dans le temps) accepte entre 0 et 6 paramètres.

#### **CALC, les différents Calculs :**

- **1 : Solveur TVM** : Affiche la feuille de calcul de TVM.
- **2 : tvm\_Pmt** : Calcule le montant de chaque versement.
- **3 : tvm\_I%** : Calcule le taux d'intérêt.
- **4 : tvm\_Vact** : Calcule la valeur actuelle.
- **5 : tvm\_N** : Calcule le nombre d'échéances.
- **6 : tvn\_VAC** : Calcule la valeur acquise.
- **7 : van(** : Calcule la Valeur Actuelle Nette.
- **8 : rendint(** : Calcule le Taux de Rendement Interne.
- **9 : sold(** : Calcule la part du capital restant dû.
- $\mathbf{0}$  **:**  $\sum \mathbf{P} \mathbf{r} \mathbf{n}$  : Calcule la part du capital (principal) remboursée.
- **A :** ∑ **(** : Calcule le montant des intérêts du plan.
- **B :** Ð**Nom(** : Calcule le taux d'intérêt nominal.
- **C :** Ð**Eff(** : Calcule le taux d'intérêt effectif annuel.
- **D : jed(** : Calcule le nombre de jours entre 2 dates.
- **E : Pmt\_Fin** : Paiement en fin d'échéance.
- **F : Pmt\_Déb** : Paiement en début d'échéance.

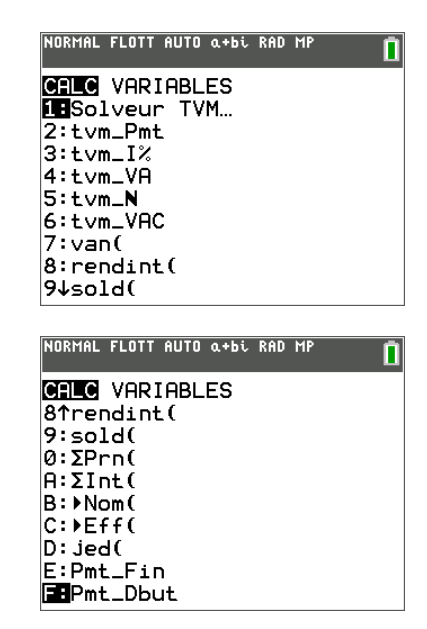

#### **TVM Solveur, la feuille de calcul de l'évolution de la valeur de l'argent dans le temps**

**N =** : Le nombre total d'échéances.

- **I% =** : Le taux d'intérêt annuel.
- **ValAct =** : La valeur actuelle (valeur d'achat).
- **PMT =** : Montant du paiement/versement.
- **ValAcq =** : La valeur acquise.
- **Ech/An =** : Nombre d'échéances par an.

**Pér/An =** *:* Nombre de périodes de calcul d'intérêts par an.

**PMT : FIN DEBUT** Versement en fin ou en début d'échéance.

Une fois les valeurs entrées, on place le curseur sur la

variable à calculer et la séquence  $\left\lfloor \frac{\text{resol}}{\text{class}} \right\rfloor$ lance le calcul.

Toutes les variables sont mémorisées après l'utilisation de TVM Solveur.

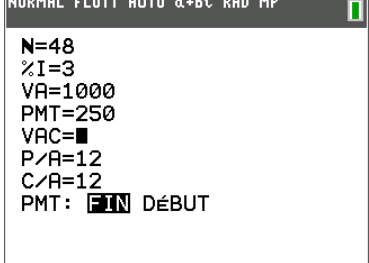

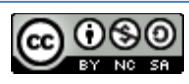

Le menu **VARIABLES** donne accès aux variables.

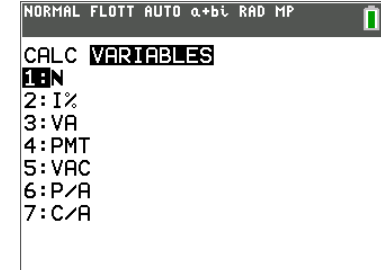

### <span id="page-36-0"></span>**L'application Flash tableur Celsheet**

Les cellules peuvent contenir :

- des nombres ;
- des formules ;
- des variables ;
- des chaînes de caractères ;
- des fonctions.

Chaque feuille de calcul contient 999 lignes et 26 colonnes. La quantité de données que l'on peut entrer est uniquement limitée par la mémoire RAM disponible sur la TI-82 Plus.

La rubrique d'aide.

Une feuille de calculs vide.

Le menu du tableur comporte de nombreuses possibilités d'édition des cellules, de format et mise en forme. Il est possible de faire des représentations graphiques qui n'existent pas dans les représentations graphiques statistiques (diagramme en barres horizontales ; diagramme à secteurs)

La touche  $\boxed{\text{amul}}$  permet de sortir d'un menu pour revenir au menu général.

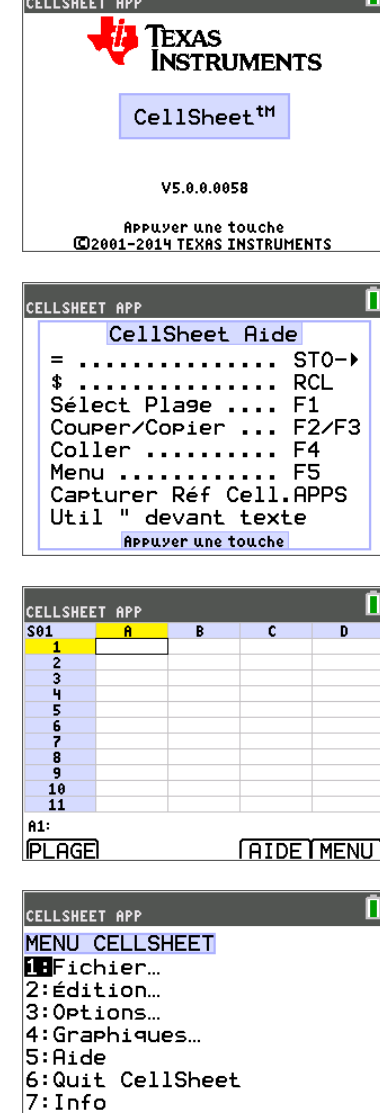

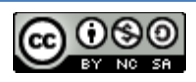

#### **Exemples de représentations graphiques (secteurs)**

Les constituants d'un paquet de céréales.

Les nutritionnistes recommandent souvent les céréales pour les petits déjeuners des adolescents. Entre glucides, lipides et protéines, quel est le bon équilibre ?

Pour 100 g de céréales, le tableau ci-dessous donne la répartition des différents éléments.

Réaliser le diagramme circulaire des constituants (hors vitamines et minéraux).

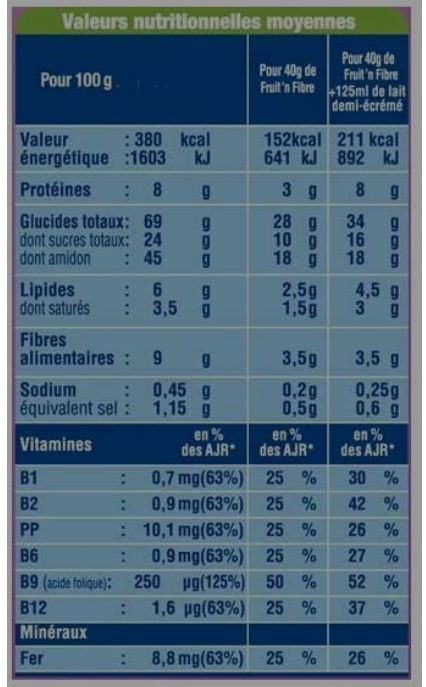

Appuyer sur  $F_5$  pour appeler le MENU du tableur. Choisir l'option **4 : Graphiques**, puis **7 : Secteurs**.

La touche  $\left\lfloor \frac{\text{trace}}{\text{tance}} \right\rfloor$  permet l'exploration de la représentation

Compléter les rubriques correspondantes.

graphique.

calculs

CELLSHEET APP n<br>Prot  $\mathbf{c}$  $\overline{p}$  $\begin{array}{c}\n1 \\
2 \\
3 \\
1\n\end{array}$ **FRUI<br>GLUC<br>LIPI<br>FIBR<br>AUTRES** ţ ť  $\frac{10}{11}$ B5: =100-som(B1:B4)  $\begin{array}{|c|c|c|c|c|}\n\hline\n\hline\n\text{...} & \text{...} & \text{...} \\
\hline\n\end{array}$ Construire la feuille de calcul (W devant un texte) rappel X  $sto \rightarrow$ pour écrire la formule B5: =100-som(B1:B4) précéd entrer pour valider le calculCELLSHEET APP **GRAPHIQUES** Muages de pts... 2:Fen Nuages 4:Fen Courbes... 5:Barres.. 6:Fenêtre Barres... 7:Secteurs... n CELLSHEET APP **GRAPH. SECTEURS** Catégories: A1: A5 Série:B1:B5 Nombre Pourcent<br>Titre:ETUDE Dessin CELLSHEET APP **ETUDE**  $\frac{1:8.00}{2:5000}$ <br>3:6.00<br>4:9.00<br>5:8.00 8.00<br>**SENT**<br>6.00 r arne ю

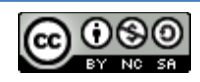

## <span id="page-38-0"></span>**L'application flash Prob Sim**

Prob Sim est un simulateur des lois de probabilités utilisant des exemples fréquemment mis en œuvre dans l'enseignement.

○ On peut réaliser des lancers de pièces de monnaie, de dés, extraire des jetons d'une urne, simuler une roue de la fortune, un tirage de cartes et enfin une génération de nombres aléatoires.

○ Chaque exemple est paramétrable, de façon à pouvoir approcher diverses lois de probabilités et enrichir le cours sans nécessiter de longs moments de mise en œuvre.

○ Il est possible de sauvegarder les données dans les listes pour une analyse ultérieure, observation de la fluctuation d'échantillonnage, calcul d'intervalle de confiance …

○ Les cas d'évènements non équiprobables peuvent être envisagés.

○ Il est possible de travailler directement sur les fréquences observées plutôt que sur les effectifs.

- **1.** Lancer de pièces
- **2.** Lancer de dés
- **3.** Extraire d'une urne
- **4.** Jeu de la roue
- **5.** Jeu de cartes
- **6.** Nombres aléatoires

**GERME** : pour initialiser la génération des nombres pseudo-aléatoires.

On Choisit le menu 2. Faire rouler des dés.

TI-83 Premium CE п PROB SIM APP Simulation 1:Lancer des pièces **ZE**Faire rouler des dès  $\overline{3:}$ Piocher des billes 4:Lancer la roulette<br>5:Tirer des cartes 6:Nombres alèatoires  $\overline{\alpha}$ **IGERMEIAPROPIQUITI** table 他 sh stats f1 déf table f2 at  $t3$ alculs f4  $f(x)$ fenêtre zoom trace graphe

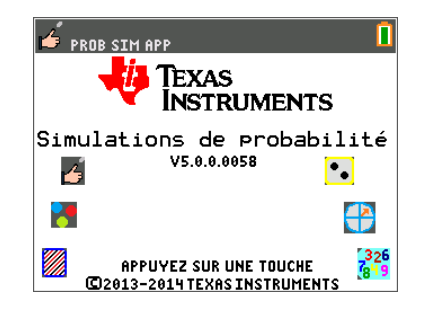

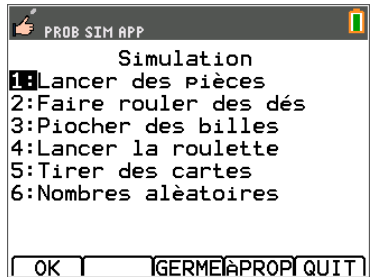

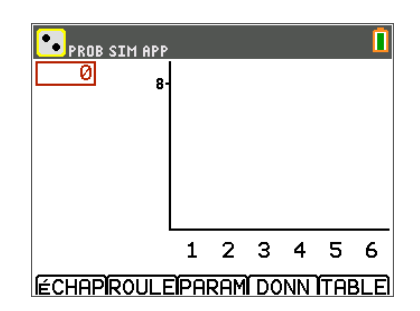

Le menu ROULE lance le ou les dés. Le menu PARAM permet de paramétrer l'expérience.

Le menu DONN permet de sauvegarder les résultats dans des listes.

Le menu TABLE donne les valeurs de l'expérience.

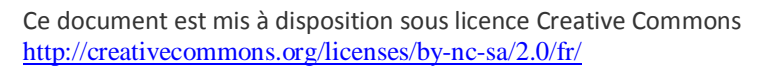

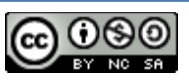

On réalise ici le lancer de 2 dés à 6 faces.

La représentation graphique marquée ici **Prob** correspond en fait à celle des fréquences observées. Celle marquée **Freq** correspond à l'effectif. Pour les anglo-saxons, la fréquence correspond au nombre d'observations de l'évènement par rapport au nombre total d'essais.

50 essais sont sauvegardés dans le tableau Le tableau est effacé à chaque essai.

En cliquant sur **AVANC** (options avancées), on observe qu'il est possible de modifier l'équilibre du dé.

101 essais sont effectués On peut en rajouter par série de 1 ; 10 ; 50.

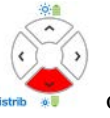

En appuyant sur les touches de direction distribution observe les valeurs des fréquences que l'on peut comparer aux valeurs théoriques.

**TABL** pour obtenir le tableau des issues.

et représentations ; sauvegarde).

**DATA** pour sauvegarder les données dans les listes de la calculatrice.

**CO** PROB SIM APP Л Paramètres  $\frac{\text{Set}: 1}{1 \text{ 3}}$ Trial ina: Faces: 3 8 10 12 20 Graph: Frég. Prob Stocker tabl.: Non Tout 50<br>Supprimer tabl.: 001 Non<br>MàJ après: 1 20 50 Fin **ECHAPIAVANCI**  $\sqrt{1}$ **PROB SIM APP** Face Poids Probabilité 1667 2 1667 1 3  $\overline{1}$ 1667 4  $\overline{\mathbf{1}}$ 1667 ς 1 1667 1667 **ECHAPT** Γακ⊓ **CO** PROB SIM API  $\overline{101}$  $24$  $\odot$   $\lceil \cdot \rceil$ 23456789  $\begin{smallmatrix} 1 & 1 \ 0 & 1 \end{smallmatrix}$ ラ  $ECHAPI + 1$ 1 +10 1 +50 ISUPPR **D** PROB SIM APP  $\boxed{101}$ ROULE D1 D2 **SOMME** 9919334567899 11452136235 6<br>2<br>2<br>4<br>5<br>4<br>5<br>4<br>5<br>4<br>5<br>4<br> Joope  $\overline{\mathbf{1}}$ 106 101 **ECHAPROULEIPARAM DONN GRAPH PE PROB SIM APP** П Enre<mark>g.</mark> données dans listes<br>Nb de lancers de dé:LTIRAR Données dé 1:<br>Données dé 1:<br>Données dé 2:  $1D1$ +D2 LSOMME Somme des dés: **Lonti** TNON Toutes les applications de ProbSim fonctionnent selon le même principe (Réglages ; essais ; données

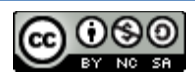

## <span id="page-40-0"></span>**L'application PlySmlt2**

Cette application permet de résoudre des équations polynômiales, ainsi que des systèmes d'équations à plusieurs inconnues.

Le menu est explicite.

On se propose de résoudre une équation du second degré, puis un système de deux équations à eux inconnues.

#### a) Résolution d'une équation du second degré

Soit à résoudre l'équation du second degré.

$$
x^2 + 2x - 4 = 0.
$$

Appuyer sur SUIV après avoir choisi le degré du polynôme, ainsi que les différentes options.

Appuyer sur **RéSOL** pour effectuer la résolution de l'équation.

◄► permet d'exprimer le résultat sous forme fractionnaire lorsque c'est possible.

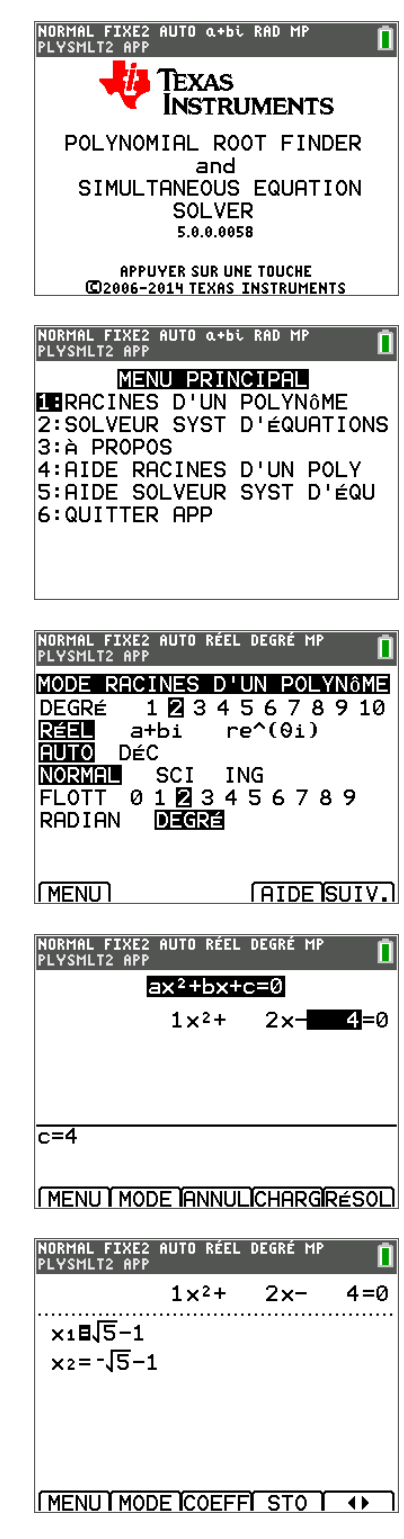

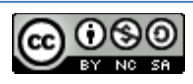

#### b) Résolution d'un système de deux équations à deux inconnues

On se propose de résoudre le système de deux équations à deux inconnues suivant :

$$
\begin{cases} 2x - y = 3 \\ x + y = -1 \end{cases}.
$$

Entrer les coefficients, attention à la disposition du système.

Appuyer sur **RéSol** pour effectuer la résolution.

L'application permet de sauvegarder le système sous forme d'une matrice, ainsi que les solutions sous la même forme.

**SYSM** donne la possibilité de modifier les coefficients du système.

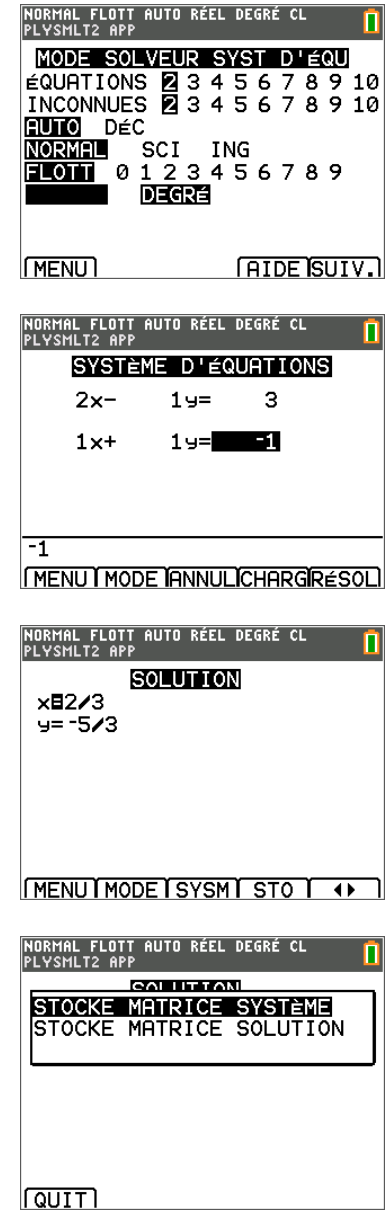

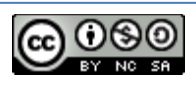

## <span id="page-42-0"></span>**L'application Tableau périodique (Périod)**

Grâce à cette application, vous pouvez :

- consulter et explorer le Tableau périodique des éléments ;
- trouver les propriétés des 109 éléments connus ;
- trier les éléments ;
- identifier les groupes d'éléments selon la zone de classification ;
- exporter les données dans des listes ;

représenter graphiquement les principales propriétés.

#### **L'écran d'accueil de l'application**

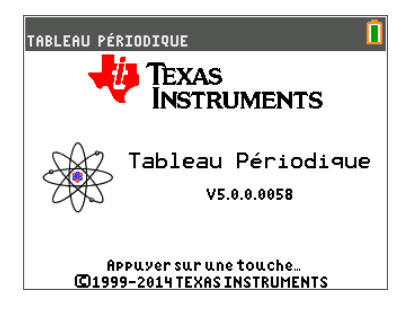

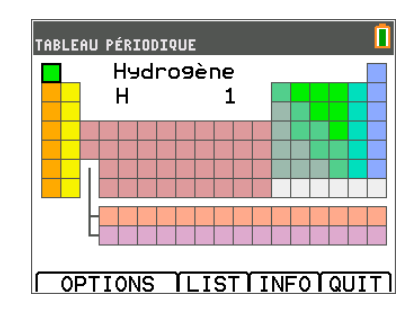

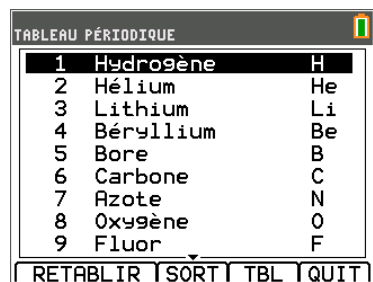

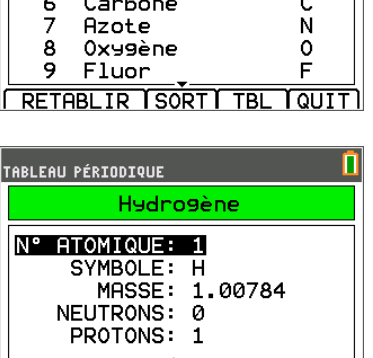

**DEF TAIDETLIST TBL** TABLEAU PÉRIODIQUE Choisir option: **INSELECTIONNER ZONES.** 2: EXPORTER PROPRIETES...<br>3: PROPRIETES GRAPHE... 4: CLASS. DETAILLEE

**FESCT** 

 $\sqrt{K}$ 

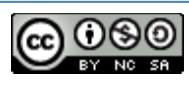

**Menu LIST pour accéder aux propriétes d'un élément**

 $\circ \equiv$ Utiliser les touches de direction  $\left\langle \frac{1}{2} \right\rangle$  pour explorer les propriétés d'un élément.

**Explorer les propriétés d'une famille d'éléments.**

Par exemple les métaux.

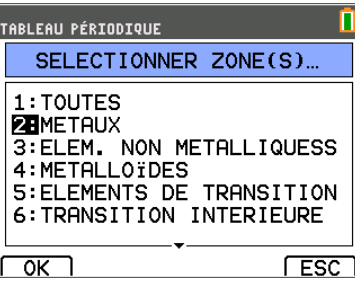

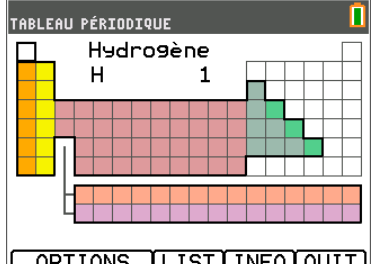

OPTIONS ILISTIINFOIQUIT

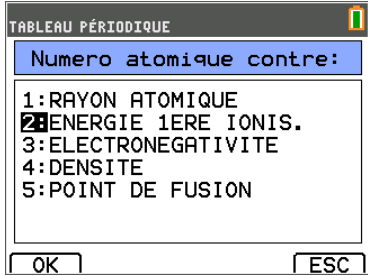

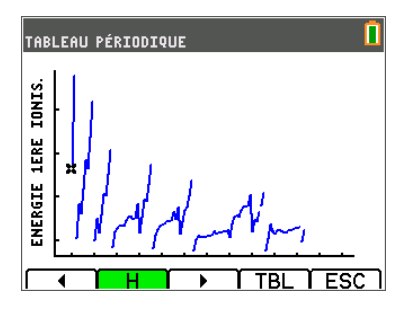

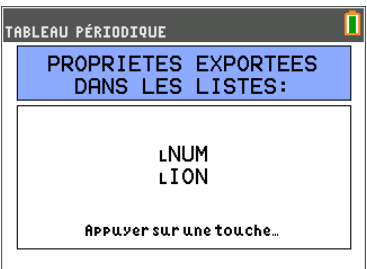

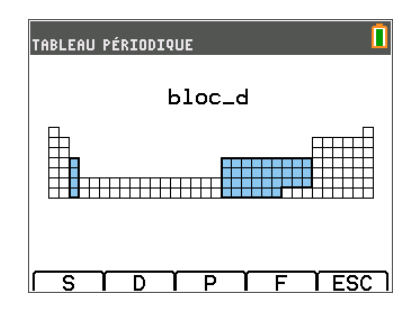

Ce document est mis à disposition sous licence Creative Commons <http://creativecommons.org/licenses/by-nc-sa/2.0/fr/>

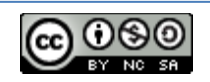

**Mettre en évidence les propriétés physico-chimiques (ligne ou colonne)**

Par exemple l'énergie de 1ère ionisation

Ces propriétés peuvent être sauvegardées dans des listes.

La classification détaillée avec la mise en évidence des

sous couches électroniques.

## <span id="page-44-0"></span>**L'application Inequalz**

Cette application permet de résoudre graphiquement des inéquations et s'intègre parfaitement à l'environnement de la TI-83 Premium CE.

Lorsque celle-ci est activée, on constate sa présence en

graph statsf1

tâche de fond en appuyant sur la touche  $\left[\begin{array}{c} \text{f(x)} \end{array}\right]$ .

Deux options sont rajoutées

- $x =$ <br>• OIT
- QUITTER APP

Pour représenter une équation du type  $x = k$  utiliser les

touches de direction  $\overbrace{\sim}^{\overbrace{\sim}}$  pour afficher l'écran suivant.

Les réglages de la fenêtre graphique sont habituels avec en supplément l'option **RésOmbre** permettant de définir la forme et l'orientation des hachures lors de la représentation d'une inéquation.

Représentation graphique de  $x = 3$ .

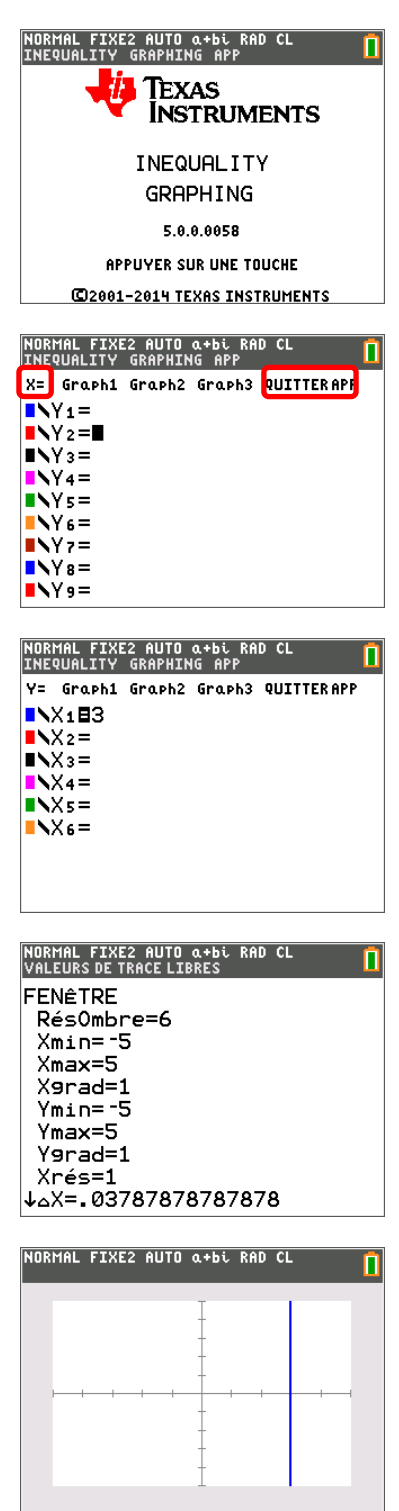

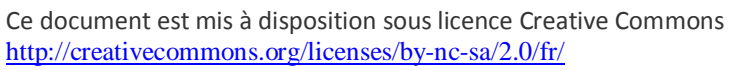

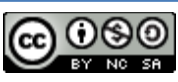

Pour représenter graphiquement une inéquation, mettre le

⟨

curseur sur la zone en utilisant la touche  $\vee$  puis

précéd  $\frac{\text{center}}{\text{water}}$ 

Les touches de direction permettent de choisir les différentes options puis de compléter l'expression de l'inéquation

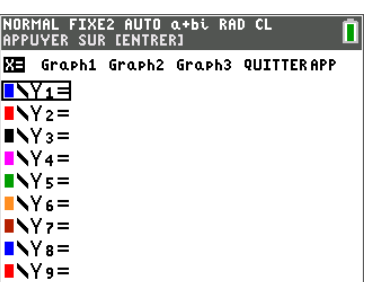

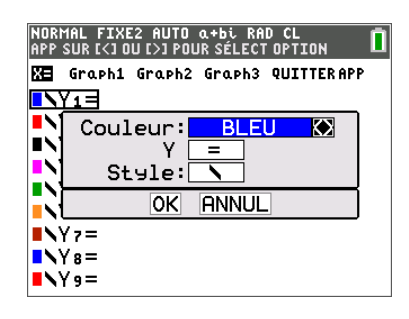

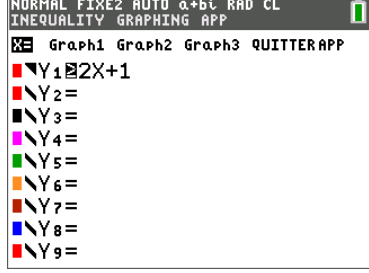

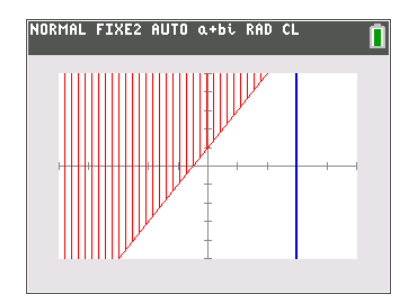

n

NORMAL FIXE2 AUTO α+bi RAD CL<br>INEQUALITY GRAPHING APP

EXECUT. INEQUAL

**BContinuer** 2:Quitt. Inequal<br>3:À Propos

graph statsf1 Pour quitter l'application appuyer sur la touche  $\frac{|\cdot\|_{\text{tx}}}{|\cdot\|}$  et  $\dot{\otimes}\,\hat{} \equiv$ choisir à l'aide de la touche  $\left\langle \hat{w} \right\rangle$  l'option **QUITTER APP**.

Choisir le menu **2 : Quitt. Inequal**

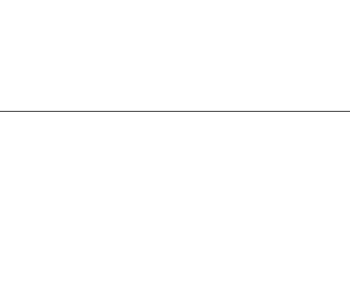

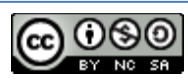

## <span id="page-46-0"></span>**Liaison de la TI-83 Premium CE avec un ordinateur**

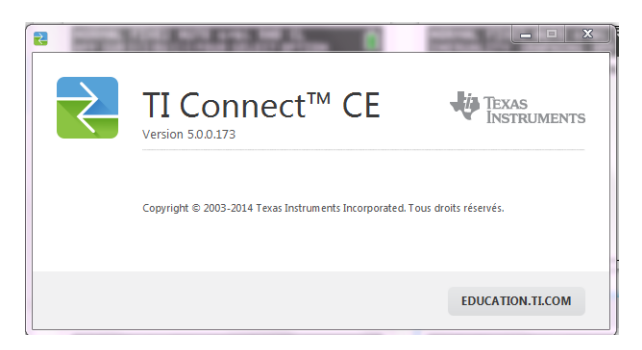

Le logiciel TI Connect<sup>TM</sup> CE a, dans sa version 5, été harmonisé quant à son esthétique et l'ensemble des fonctionnalités à l'ensemble des plates formes PC-Mac.

La connexion entre l'ordinateur et la calculatrice s'effectue à l'aide d'un câble USB A- USB mini.

- explorateur de calculatrice et transfert de fichier par simple glissé-déposer.
- captures d'écrans et mise à l'échelle sous différentes tailles (50 à 400 %).
- éditeur de programmes.
- transfert du système d'exploitation.

Cette version de TI Connect<sup>TM</sup> CE permet en outre la connexion simultanée de plusieurs calculatrices.

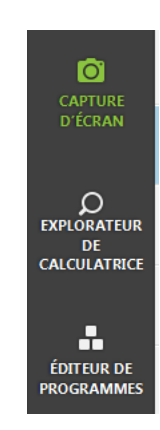

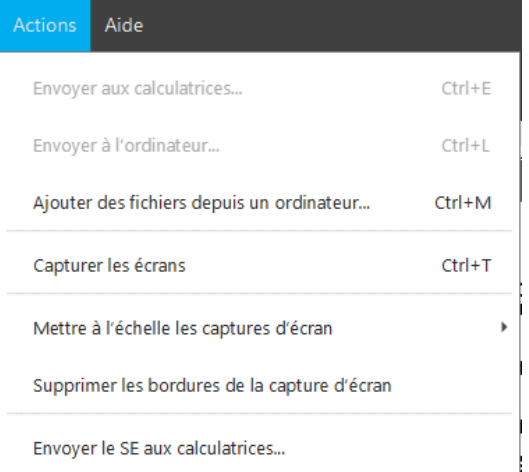

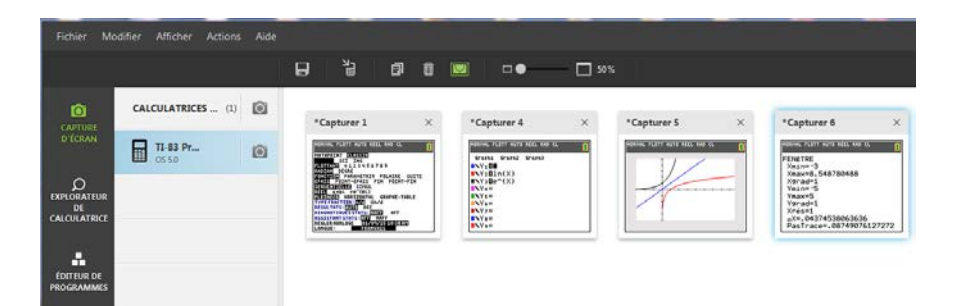

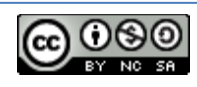